# Temperature Controllers MODBUS SIO Driver

| 1 | System Configuration             | 3   |
|---|----------------------------------|-----|
| 2 | Selection of External Device     | 8   |
| 3 | Example of Communication Setting | 9   |
| 4 | Setup Items                      | 65  |
| 5 | Cable Diagram                    | 70  |
| 6 | Supported Device                 | 103 |
| 7 | Device Code and Address Code     | 111 |
| 3 | Error Messages                   | 112 |

### Introduction

This manual describes how to connect the Display and the External Device (target PLC).

In this manual, the connection procedure will be described by following the below sections:

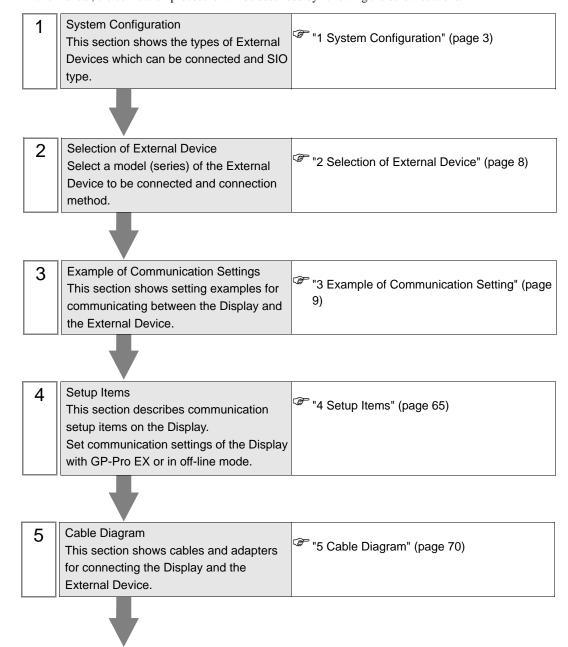

Operation

# 1 System Configuration

The system configuration in the case when the External Device of CHINO Corporation and the Display are connected is shown.

| Series | CPU               | Link I/F         | SIO Type               | Setting Example                   | Cable Diagram               |
|--------|-------------------|------------------|------------------------|-----------------------------------|-----------------------------|
|        | DB1□□□B■□□-□□□ *1 | Port on CPU unit | RS-232C                | "Setting Example 1" (page 9)      | "Cable Diagram 1" (page 70) |
|        |                   |                  | RS-422/485<br>(2 wire) | "Setting Example 2" (page 11)     | "Cable Diagram 3" (page 81) |
| DB     |                   |                  | RS-422/485<br>(4 wire) | "Setting Example 3" (page 13)     | "Cable Diagram 2" (page 72) |
|        |                   | Port on CPU unit | RS-232C                | "Setting Example 4" (page 15)     | "Cable Diagram 1" (page 70) |
|        | DB2□□□□□■-□□□ *2  |                  | RS-422/485<br>(2 wire) | "Setting Example 5" (page 17)     | "Cable Diagram 3" (page 81) |
|        |                   |                  | RS-422/485<br>(4 wire) | "Setting Example 6" (page 19)     | "Cable Diagram 2" (page 72) |
|        | KP1□□□C■□□-□□□*1  | Port on CPU unit | RS-232C                | "Setting Example 7" (page 21)     | "Cable Diagram 1" (page 70) |
|        |                   |                  | RS-422/485<br>(2 wire) | "Setting Example 8" (page 23)     | "Cable Diagram 3" (page 81) |
|        |                   |                  | RS-422/485<br>(4 wire) | "Setting Example 9" (page 25)     | "Cable Diagram 2" (page 72) |
|        | KP2□□□□□□=-□□□ *2 | Port on CPU unit | RS-232C                | "Setting Example 10" (page 27)    | "Cable Diagram 1" (page 70) |
| KP     |                   |                  | RS-422/485<br>(2 wire) | "Setting Example<br>11" (page 29) | "Cable Diagram 3" (page 81) |
|        |                   |                  | RS-422/485<br>(4 wire) | "Setting Example 12" (page 31)    | "Cable Diagram 2" (page 72) |
|        | KP3□0C□□■-□□□ *2  | Port on CPU unit | RS-232C                | "Setting Example 13" (page 33)    | "Cable Diagram 1" (page 70) |
|        |                   |                  | RS-422/485<br>(2 wire) | "Setting Example 14" (page 35)    | "Cable Diagram 3" (page 81) |
|        |                   |                  | RS-422/485<br>(4 wire) | "Setting Example<br>15" (page 37) | "Cable Diagram 2" (page 72) |

Continues to the next page.

| Series | CPU                             | Link I/F                    | SIO Type               | Setting Example                   | Cable Diagram               |
|--------|---------------------------------|-----------------------------|------------------------|-----------------------------------|-----------------------------|
|        | LT23□□□■00-□□□ *3               | Port on CPU unit            | RS-422/485<br>(2 wire) | "Setting Example<br>16" (page 39) | "Cable Diagram 3" (page 81) |
|        | LT3□□□□■□0-□□□ *1 P             | Port on CPU unit            | RS-232C                | "Setting Example 17" (page 41)    | "Cable Diagram 1" (page 70) |
|        |                                 |                             | RS-422/485<br>(2 wire) | "Setting Example 18" (page 43)    | "Cable Diagram 3" (page 81) |
| LT     |                                 |                             | RS-422/485<br>(4 wire) | "Setting Example<br>19" (page 45) | "Cable Diagram 2" (page 72) |
|        | LT4□□□□■□□-□□□ *1*4             | Port on CPU unit            | RS-232C                | "Setting Example 20" (page 47)    | "Cable Diagram 1" (page 70) |
|        |                                 |                             | RS-422/485<br>(2 wire) | "Setting Example 21" (page 49)    | "Cable Diagram 3" (page 81) |
|        |                                 |                             | RS-422/485<br>(4 wire) | "Setting Example 22" (page 51)    | "Cable Diagram 2" (page 72) |
|        | LT830□□000-■□□ *5               | Port on CPU unit            | RS-422/485<br>(2 wire) | "Setting Example 23" (page 53)    | "Cable Diagram 3" (page 81) |
|        | JUDDDDDD513 *6<br>JUDDDDDD613*7 | Port on CPU unit            | RS-422/485<br>(2 wire) | "Setting Example 24" (page 55)    | "Cable Diagram 5" (page 96) |
| JU     | JU□□□□□□□ *8 *9                 | Setting communications unit | RS-422/485<br>(2 wire) | "Setting Example 25" (page 57)    | "Cable Diagram 4" (page 89) |
|        |                                 |                             | RS-422/485<br>(4 wire) | "Setting Example 26" (page 59)    | "Cable Diagram 2" (page 72) |
| JW     | JW□□□□□□□ *8                    | Setting communications unit | RS-422/485<br>(2 wire) | "Setting Example 27" (page 61)    | "Cable Diagram 4" (page 89) |
| 300    |                                 |                             | RS-422/485<br>(4 wire) | "Setting Example 28" (page 63)    | "Cable Diagram 2" (page 72) |

<sup>\*1</sup> Only the External Device with the part of the CPU type has codes blow can be used. R (RS-232C), A (RS-422A), S (RS-485)

- \*2 Only the External Device with the part of the CPU type has codes blow can be used.

  R (RS-232C), A (RS-422A), S (RS-485), B (RS-232C + RS-232C), C (RS-232C + RS-422A),

  D (RS-232C + RS-485), E (RS-485 + RS-232C), F (RS-485 + RS-422A), G (RS-485 + RS-485)
- \*3 Only the External Device with the part of the CPU type has codes blow can be used. S or 2 (RS-485)
- \*4 To communicate with the Display, use LT400 series with Serial Number of LT4037\*\*\*\* or later. If one with Serial Number of LT4036\*\*\*\* or earlier is used, an error will be displayed.
- \*5 Only the External Device with the part of the CPU type has codes blow can be used. 2 (RS-485)
- \*6 JU series with temperature controller feature <Unit space Master>.
- \*7 JU series without temperature controller feature <Unit space Slave>.

  To communicate with the Display, connect JU series with temperature controller feature <Unit space Master>
  (JU□□□□□□□513) to make master and slave unit communication. Please refer to the External Device manual on how to make unit communication.
- \*8 Only the External Device with the part of the CPU type has codes blow can be used. 3 or 4 (RS-422A, RS-485)
- \*9 JU series Single-phase.

# ■ Connection Configuration

• 1:1 connection

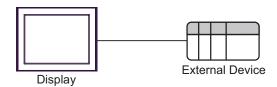

• 1:n connection

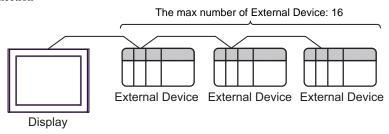

• 1:n connection (For JU series with temperature controller feature)

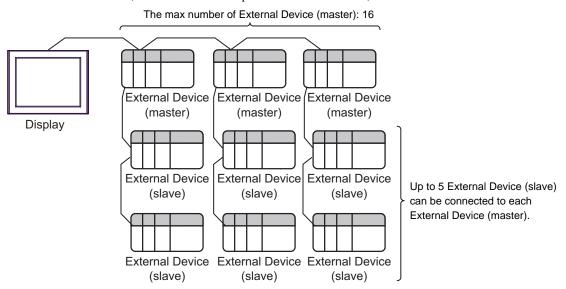

### ■ COM Port of IPC

When connecting IPC with External Device, the COM port which can be used changes with series and SIO type. Please refer to the manual of IPC for details.

### Usable port

| Series                             | Usable port                                             |                    |                    |  |
|------------------------------------|---------------------------------------------------------|--------------------|--------------------|--|
| Genes                              | RS-232C                                                 | RS-422/485(4 wire) | RS-422/485(2 wire) |  |
| PS-2000B                           | COM1 <sup>*1</sup> , COM2,<br>COM3 <sup>*1</sup> , COM4 | -                  | -                  |  |
| PS-3450A, PS-3451A                 | COM1, COM2*1*2                                          | COM2*1*2           | COM2*1*2           |  |
| PS-3650A, PS-3651A                 | COM1*1                                                  | -                  | -                  |  |
| PS-3700A (Pentium®4-M)<br>PS-3710A | COM1*1, COM2*1,<br>COM3*2, COM4                         | COM3*2             | COM3*2             |  |
| PS-3711A                           | COM1*1, COM2*2                                          | COM2*2             | COM2*2             |  |
| PL-3000B                           | COM1*1*2, COM2*1,<br>COM3, COM4                         | COM1*1*2           | COM1*1*2           |  |

<sup>\*1</sup> The RI/5V can be switched. Please switch with the change switch of IPC.

### Dip switch setting: RS-232C

| Dip switch | Setting | Description                                                     |  |
|------------|---------|-----------------------------------------------------------------|--|
| 1          | OFF*1   | Reserve (always OFF)                                            |  |
| 2          | OFF     | SIO type: RS-232C                                               |  |
| 3          | OFF     | 510 type. R5-232c                                               |  |
| 4          | OFF     | Output mode of SD (TXD) data: Always output                     |  |
| 5          | OFF     | Terminal resistance (220 $\Omega$ ) insertion to SD (TXD): None |  |
| 6          | OFF     | Terminal resistance (220Ω) insertion to RD (RXD): None          |  |
| 7          | OFF     | Short-circuit of SDA (TXA) and RDA (RXA): Does not Exist        |  |
| 8          | OFF     | Short-circuit of SDB (TXB) and RDB (RXB): Does not Exist        |  |
| 9          | OFF     | RS (RTS) Auto control mode: Disable                             |  |
| 10         | OFF     | - K3 (K13) Auto control mode. Disable                           |  |

 $<sup>^{*}1</sup>$  It is necessary to turn ON the set value, only when using PS-3450A and PS-3451A.

<sup>\*2</sup> It is necessary to set up the SIO type with the Dip switch. Please set up as follows according to SIO type to be used.

# Dip switch setting: RS-422/485 (4 wire)

| Dip switch | Setting | Description                                              |  |
|------------|---------|----------------------------------------------------------|--|
| 1          | OFF     | Reserve (always OFF)                                     |  |
| 2          | ON      | SIO type: RS-422/485                                     |  |
| 3          | ON      | 510 type. K5-422/465                                     |  |
| 4          | OFF     | Output mode of SD (TXD) data: Always output              |  |
| 5          | OFF     | Terminal resistance (220Ω) insertion to SD (TXD): None   |  |
| 6          | OFF     | Terminal resistance (220Ω) insertion to RD (RXD): None   |  |
| 7          | OFF     | Short-circuit of SDA (TXA) and RDA (RXA): Does not Exist |  |
| 8          | OFF     | Short-circuit of SDB (TXB) and RDB (RXB): Does not Exist |  |
| 9          | OFF     | RS (RTS) Auto control mode: Disable                      |  |
| 10         | OFF     | - K3 (K13) Auto control mode. Disable                    |  |

# Dip switch setting: RS-422/485 (2 wire)

| Dip switch | Setting | Description                                            |  |
|------------|---------|--------------------------------------------------------|--|
| 1          | OFF     | Reserve (always OFF)                                   |  |
| 2          | ON      | SIO type: RS-422/485                                   |  |
| 3          | ON      | 510 type. R5-422/465                                   |  |
| 4          | OFF     | Output mode of SD (TXD) data: Always output            |  |
| 5          | OFF     | Terminal resistance (220Ω) insertion to SD (TXD): None |  |
| 6          | OFF     | Terminal resistance (220Ω) insertion to RD (RXD): None |  |
| 7          | ON      | Short-circuit of SDA (TXA) and RDA (RXA): Exist        |  |
| 8          | ON      | Short-circuit of SDB (TXB) and RDB (RXB): Exist        |  |
| 9          | ON      | RS (RTS) Auto control mode: Enable                     |  |
| 10         | ON      | - KS (K15) Auto control mode. Eliable                  |  |

# 2 Selection of External Device

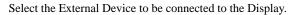

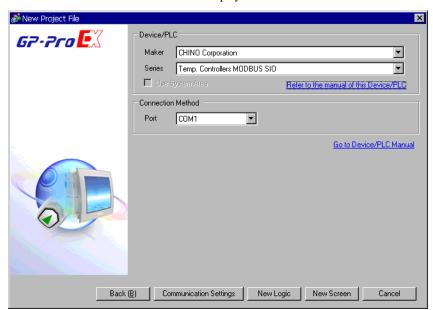

| Setup Items     | Setup Description                                                                                                    |  |
|-----------------|----------------------------------------------------------------------------------------------------|--|
| Maker           | Select the maker of the External Device to be connected. Select "CHINO Corporation."                                                                                                    |  |
| Series          | Select a model (series) of the External Device to be connected and connection method.  Select "Temp. Controllers MODBUS SIO."  Check the External Device which can be connected in "Temp. Controllers MODBUS SIO" in system configuration.  "1 System Configuration" (page 3) |  |
| Use System Area | This driver cannot be used.                                                                                                    |  |
| Port            | Select the Display port to be connected to the External Device.                                                                                                    |  |

# 3 Example of Communication Setting

The following shows examples of communication settings of the Display and the External Device, which is recommended by Pro-face.

## 3.1 Setting Example 1

- Settings of GP-Pro EX
- ◆ Communication Settings

To display the setting screen, select [Device/PLC Settings] from [System setting window] in workspace.

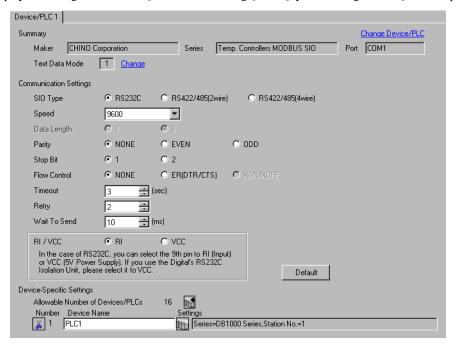

IMPORTANT

Set Wait To Send to 5ms or more.

### ◆ Device Setting

To display the setting screen, click [fig. ([Setting]) of External Device you want to set from [Device-Specific Settings] of [Device/PLC Settings].

When you connect multiple External Device, click from [Device-Specific Settings] of [Device/PLC Settings] to add another External Device.

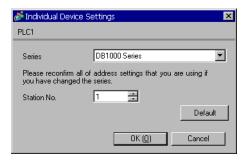

### ■ Settings of External Device

Use the MODE key, SEL key, ENT key, shift key, down key and up key in front of the controller for communication settings of the External Device.

- 1 Press MODE key.
- 2 Press down/up key to move to "MODE7."
- **3** Press SEL key to display items to be set.
- 4 Press down/up key or shift key, select setting value, and press ENT key.

| Setup Items  | Setting Value  |
|--------------|----------------|
| COM BIT RATE | 9600bps        |
| COM NUMBER   | 01             |
| COM KIND     | COM            |
| COM PROTOCOL | MODBUS(RTU)    |
| COM CHARCTER | 8BIT/NON/STOP1 |

### 3.2 Setting Example 2

### ■ Settings of GP-Pro EX

### ◆ Communication Settings

To display the setting screen, select [Device/PLC Settings] from [System setting window] in workspace.

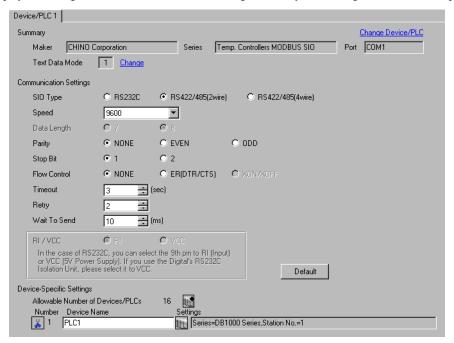

# IMPORTANT

Setting value for Wait To Send differs depending on the connection configuration.
 Set as shown below.

| Connection Configuration | Setting Value |
|--------------------------|---------------|
| 1:1                      | 5ms or more   |
| 1 : n                    | 10ms or more  |

### ◆ Device Setting

To display the setting screen, click [[Setting]] of External Device you want to set from [Device-Specific Settings] of [Device/PLC Settings].

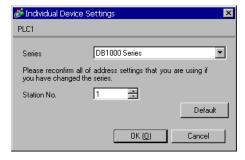

Use the MODE key, SEL key, ENT key, shift key, down key and up key in front of the controller for communication settings of the External Device.

- 1 Press MODE key.
- 2 Press down/up key to move to "MODE7."
- **3** Press SEL key to display items to be set.
- 4 Press down/up key or shift key, select setting value, and press ENT key.

| Setup Items  | Setting Value  |
|--------------|----------------|
| COM BIT RATE | 9600bps        |
| COM NUMBER   | 01             |
| COM KIND     | COM            |
| COM PROTOCOL | MODBUS(RTU)    |
| COM CHARCTER | 8BIT/NON/STOP1 |

### 3.3 Setting Example 3

### ■ Settings of GP-Pro EX

### ◆ Communication Settings

To display the setting screen, select [Device/PLC Settings] from [System setting window] in workspace.

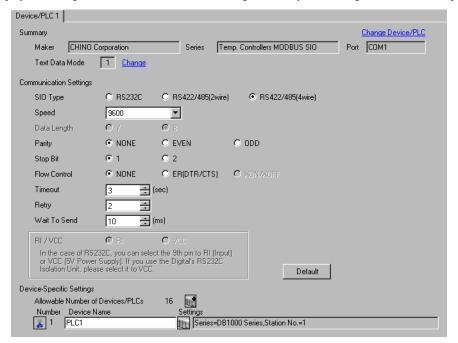

# IMPORTANT

Setting value for Wait To Send differs depending on the connection configuration.
 Set as shown below.

| Connection Configuration | Setting Value |
|--------------------------|---------------|
| 1:1                      | 5ms or more   |
| 1 : n                    | 10ms or more  |

### ◆ Device Setting

To display the setting screen, click [[Setting]] of External Device you want to set from [Device-Specific Settings] of [Device/PLC Settings].

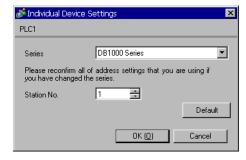

Use the MODE key, SEL key, ENT key, shift key, down key and up key in front of the controller for communication settings of the External Device.

- 1 Press MODE key.
- 2 Press down/up key to move to "MODE7."
- **3** Press SEL key to display items to be set.
- 4 Press down/up key or shift key, select setting value, and press ENT key.

| Setup Items  | Setting Value  |
|--------------|----------------|
| COM BIT RATE | 9600bps        |
| COM NUMBER   | 01             |
| COM KIND     | COM            |
| COM PROTOCOL | MODBUS(RTU)    |
| COM CHARCTER | 8BIT/NON/STOP1 |

### 3.4 Setting Example 4

### Settings of GP-Pro EX

### ◆ Communication Settings

To display the setting screen, select [Device/PLC Settings] from [System setting window] in workspace.

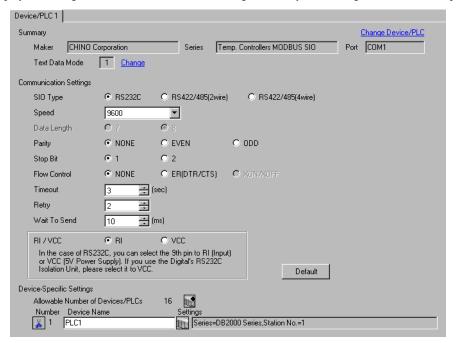

# **IMPORTANT**

· Set Wait To Send to 5ms or more.

### Device Setting

To display the setting screen, click [[Setting]] of External Device you want to set from [Device-Specific Settings] of [Device/PLC Settings].

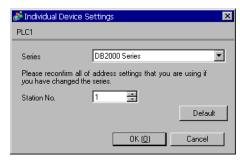

Use the MODE key, SEL key, ENT key, shift key, down key and up key in front of the controller for communication settings of the External Device.

- 1 Press MODE key.
- 2 Press down/up key to move to "MODE7."
- **3** Press SEL key to display items to be set.
- 4 Press down/up key or shift key, select setting value, and press ENT key.

| Setup Items  | Setting Value  |
|--------------|----------------|
| COM BIT RATE | 9600bps        |
| COM NUMBER   | 01             |
| COM KIND     | COM            |
| COM PROTOCOL | MODBUS(RTU)    |
| COM CHARCTER | 8BIT/NON/STOP1 |

### 3.5 Setting Example 5

### ■ Settings of GP-Pro EX

### ◆ Communication Settings

To display the setting screen, select [Device/PLC Settings] from [System setting window] in workspace.

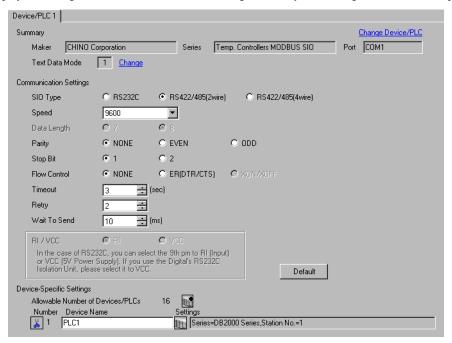

# IMPORTANT

Setting value for Wait To Send differs depending on the connection configuration.
 Set as shown below.

| Connection Configuration | Setting Value |
|--------------------------|---------------|
| 1:1                      | 5ms or more   |
| 1 : n                    | 10ms or more  |

### ◆ Device Setting

To display the setting screen, click [[Setting]] of External Device you want to set from [Device-Specific Settings] of [Device/PLC Settings].

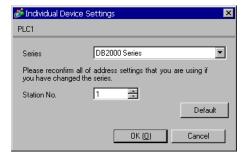

Use the MODE key, SEL key, ENT key, shift key, down key and up key in front of the controller for communication settings of the External Device.

- 1 Press MODE key.
- 2 Press down/up key to move to "MODE7."
- **3** Press SEL key to display items to be set.
- 4 Press down/up key or shift key, select setting value, and press ENT key.

| Setup Items  | Setting Value  |
|--------------|----------------|
| COM BIT RATE | 9600bps        |
| COM NUMBER   | 01             |
| COM KIND     | COM            |
| COM PROTOCOL | MODBUS(RTU)    |
| COM CHARCTER | 8BIT/NON/STOP1 |

### 3.6 Setting Example 6

### ■ Settings of GP-Pro EX

### Communication Settings

To display the setting screen, select [Device/PLC Settings] from [System setting window] in workspace.

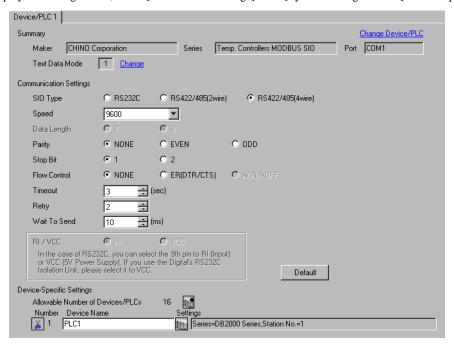

# IMPORTANT

Setting value for Wait To Send differs depending on the connection configuration.
 Set as shown below.

| Connection Configuration | Setting Value |
|--------------------------|---------------|
| 1:1                      | 5ms or more   |
| 1 : n                    | 10ms or more  |

### ◆ Device Setting

To display the setting screen, click [[Setting]] of External Device you want to set from [Device-Specific Settings] of [Device/PLC Settings].

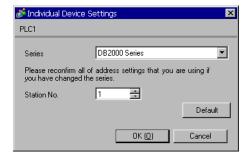

Use the MODE key, SEL key, ENT key, shift key, down key and up key in front of the controller for communication settings of the External Device.

- 1 Press MODE key.
- 2 Press down/up key to move to "MODE7."
- **3** Press SEL key to display items to be set.
- 4 Press down/up key or shift key, select setting value, and press ENT key.

| Setup Items  | Setting Value  |
|--------------|----------------|
| COM BIT RATE | 9600bps        |
| COM NUMBER   | 01             |
| COM KIND     | COM            |
| COM PROTOCOL | MODBUS(RTU)    |
| COM CHARCTER | 8BIT/NON/STOP1 |

### 3.7 Setting Example 7

### ■ Settings of GP-Pro EX

### ◆ Communication Settings

To display the setting screen, select [Device/PLC Settings] from [System setting window] in workspace.

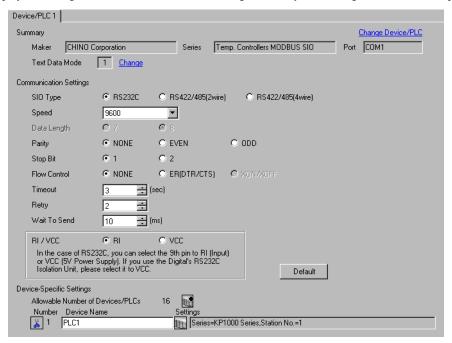

# **IMPORTANT**

Set Wait To Send to 5ms or more.

### Device Setting

To display the setting screen, click [fig. ([Setting]) of External Device you want to set from [Device-Specific Settings] of [Device/PLC Settings].

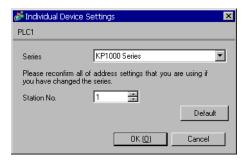

Use the MODE key, SEL key, ENT key, right key, down key and up key in front of the controller for communication settings of the External Device.

- 1 Press MODE key.
- 2 Press down/up key to move to "MODE8."
- **3** Press SEL key to display items to be set.
- 4 Press down/up key or right key, select setting value, and press ENT key.

| Setup Items  | Setting Value  |
|--------------|----------------|
| COM BIT RATE | 9600bps        |
| COM NUMBER   | 01             |
| COM KIND     | COM            |
| COM PROTOCOL | MODBUS(RTU)    |
| COM CHARCTER | 8BIT/NON/STOP1 |

### 3.8 Setting Example 8

### ■ Settings of GP-Pro EX

### Communication Settings

To display the setting screen, select [Device/PLC Settings] from [System setting window] in workspace.

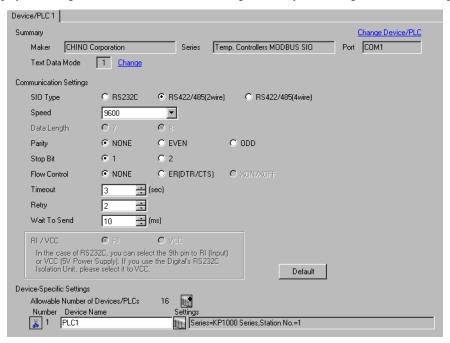

# IMPORTANT

Setting value for Wait To Send differs depending on the connection configuration.
 Set as shown below.

| Connection Configuration | Setting Value |
|--------------------------|---------------|
| 1:1                      | 5ms or more   |
| 1 : n                    | 10ms or more  |

### ◆ Device Setting

To display the setting screen, click [[Setting]] of External Device you want to set from [Device-Specific Settings] of [Device/PLC Settings].

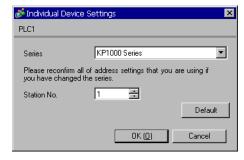

Use the MODE key, SEL key, ENT key, right key, down key and up key in front of the controller for communication settings of the External Device.

- 1 Press MODE key.
- 2 Press down/up key to move to "MODE8."
- **3** Press SEL key to display items to be set.
- 4 Press down/up key or right key, select setting value, and press ENT key.

| Setup Items  | Setting Value  |
|--------------|----------------|
| COM BIT RATE | 9600bps        |
| COM NUMBER   | 01             |
| COM KIND     | COM            |
| COM PROTOCOL | MODBUS(RTU)    |
| COM CHARCTER | 8BIT/NON/STOP1 |

### 3.9 Setting Example 9

### ■ Settings of GP-Pro EX

### ◆ Communication Settings

To display the setting screen, select [Device/PLC Settings] from [System setting window] in workspace.

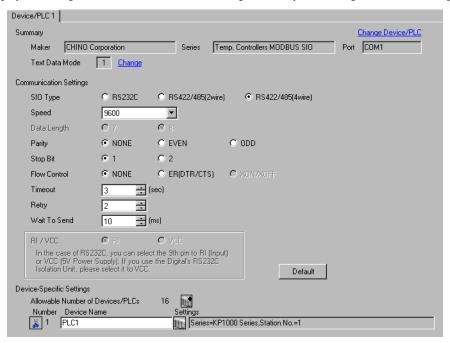

# IMPORTANT

Setting value for Wait To Send differs depending on the connection configuration.
 Set as shown below.

| Connection Configuration | Setting Value |
|--------------------------|---------------|
| 1:1                      | 5ms or more   |
| 1 : n                    | 10ms or more  |

### ◆ Device Setting

To display the setting screen, click [[Setting]] of External Device you want to set from [Device-Specific Settings] of [Device/PLC Settings].

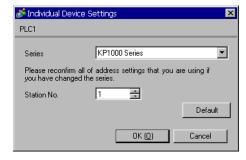

Use the MODE key, SEL key, ENT key, right key, down key and up key in front of the controller for communication settings of the External Device.

- 1 Press MODE key.
- 2 Press down/up key to move to "MODE8."
- **3** Press SEL key to display items to be set.
- 4 Press down/up key or right key, select setting value, and press ENT key.

| Setup Items  | Setting Value  |
|--------------|----------------|
| COM BIT RATE | 9600bps        |
| COM NUMBER   | 01             |
| COM KIND     | COM            |
| COM PROTOCOL | MODBUS(RTU)    |
| COM CHARCTER | 8BIT/NON/STOP1 |

### 3.10 Setting Example 10

- Settings of GP-Pro EX
- ◆ Communication Settings

To display the setting screen, select [Device/PLC Settings] from [System setting window] in workspace.

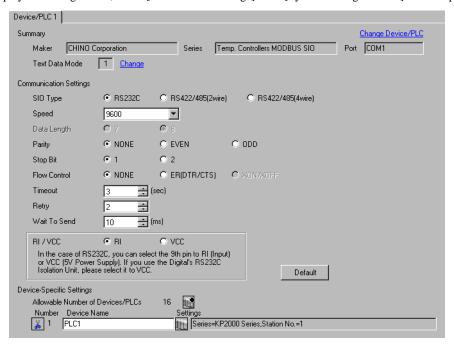

**IMPORTANT** 

· Set Wait To Send to 5ms or more.

### Device Setting

To display the setting screen, click [[Setting]] of External Device you want to set from [Device-Specific Settings] of [Device/PLC Settings].

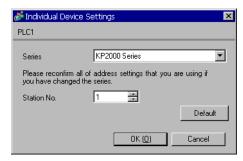

Use the MODE key, SEL key, ENT key, right key, down key and up key in front of the controller for communication settings of the External Device.

- 1 Press MODE key.
- 2 Press down/up key to move to "MODE8."
- **3** Press SEL key to display items to be set.
- 4 Press down/up key or right key, select setting value, and press ENT key.

| Setup Items  | Setting Value  |
|--------------|----------------|
| COM BIT RATE | 9600bps        |
| COM NUMBER   | 01             |
| COM KIND     | COM            |
| COM PROTOCOL | MODBUS(RTU)    |
| COM CHARCTER | 8BIT/NON/STOP1 |

### 3.11 Setting Example 11

### ■ Settings of GP-Pro EX

### ◆ Communication Settings

To display the setting screen, select [Device/PLC Settings] from [System setting window] in workspace.

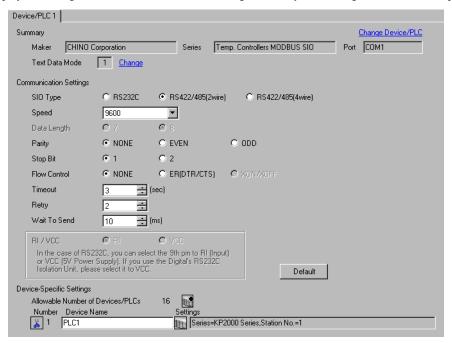

# IMPORTANT

Setting value for Wait To Send differs depending on the connection configuration.
 Set as shown below.

| Connection Configuration | Setting Value |
|--------------------------|---------------|
| 1:1                      | 5ms or more   |
| 1 : n                    | 10ms or more  |

### ◆ Device Setting

To display the setting screen, click [[Setting]] of External Device you want to set from [Device-Specific Settings] of [Device/PLC Settings].

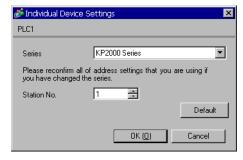

Use the MODE key, SEL key, ENT key, right key, down key and up key in front of the controller for communication settings of the External Device.

- 1 Press MODE key.
- 2 Press down/up key to move to "MODE8."
- **3** Press SEL key to display items to be set.
- 4 Press down/up key or right key, select setting value, and press ENT key.

| Setup Items  | Setting Value  |
|--------------|----------------|
| COM BIT RATE | 9600bps        |
| COM NUMBER   | 01             |
| COM KIND     | COM            |
| COM PROTOCOL | MODBUS(RTU)    |
| COM CHARCTER | 8BIT/NON/STOP1 |

### 3.12 Setting Example 12

### ■ Settings of GP-Pro EX

### ◆ Communication Settings

To display the setting screen, select [Device/PLC Settings] from [System setting window] in workspace.

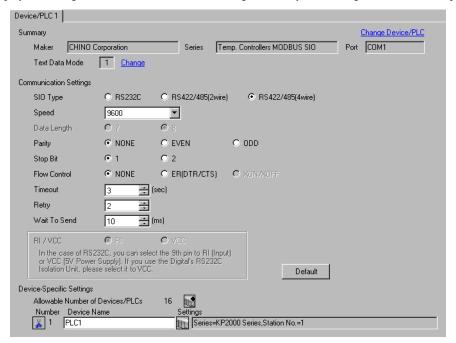

# IMPORTANT

Setting value for Wait To Send differs depending on the connection configuration.
 Set as shown below.

| Connection Configuration | Setting Value |
|--------------------------|---------------|
| 1:1                      | 5ms or more   |
| 1 : n                    | 10ms or more  |

### ◆ Device Setting

To display the setting screen, click [fig. ([Setting]) of External Device you want to set from [Device-Specific Settings] of [Device/PLC Settings].

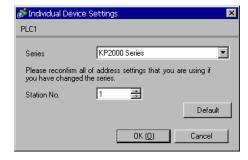

Use the MODE key, SEL key, ENT key, right key, down key and up key in front of the controller for communication settings of the External Device.

- 1 Press MODE key.
- 2 Press down/up key to move to "MODE8."
- **3** Press SEL key to display items to be set.
- 4 Press down/up key or right key, select setting value, and press ENT key.

| Setup Items  | Setting Value  |
|--------------|----------------|
| COM BIT RATE | 9600bps        |
| COM NUMBER   | 01             |
| COM KIND     | COM            |
| COM PROTOCOL | MODBUS(RTU)    |
| COM CHARCTER | 8BIT/NON/STOP1 |

### 3.13 Setting Example 13

- Settings of GP-Pro EX
- ◆ Communication Settings

To display the setting screen, select [Device/PLC Settings] from [System setting window] in workspace.

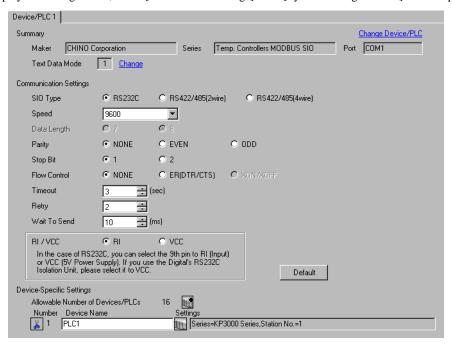

**IMPORTANT** 

Set Wait To Send to 5ms or more.

### Device Setting

To display the setting screen, click [[Setting]] of External Device you want to set from [Device-Specific Settings] of [Device/PLC Settings].

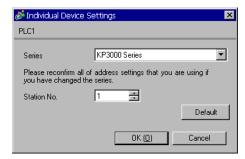

Use the MODE key, SEL key, ENT key, right key, down key and up key in front of the controller for communication settings of the External Device.

- 1 Press MODE key.
- 2 Press down/up key to move to "MODE8."
- **3** Press SEL key to display items to be set.
- 4 Press down/up key or right key, select setting value, and press ENT key.

| Setup Items  | Setting Value  |
|--------------|----------------|
| COM BIT RATE | 9600bps        |
| COM NUMBER   | 01             |
| COM KIND     | COM            |
| COM PROTOCOL | MODBUS(RTU)    |
| COM CHARCTER | 8BIT/NON/STOP1 |

### 3.14 Setting Example 14

- Settings of GP-Pro EX
- Communication Settings

To display the setting screen, select [Device/PLC Settings] from [System setting window] in workspace.

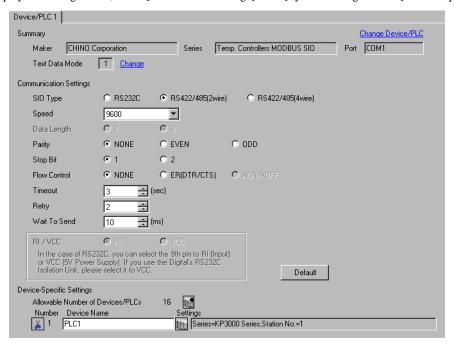

# IMPORTANT

Setting value for Wait To Send differs depending on the connection configuration.
 Set as shown below.

| Connection Configuration | Setting Value |
|--------------------------|---------------|
| 1:1                      | 5ms or more   |
| 1 : n                    | 10ms or more  |

### ◆ Device Setting

To display the setting screen, click [[Setting]] of External Device you want to set from [Device-Specific Settings] of [Device/PLC Settings].

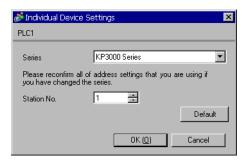

Use the MODE key, SEL key, ENT key, right key, down key and up key in front of the controller for communication settings of the External Device.

- 1 Press MODE key.
- 2 Press down/up key to move to "MODE8."
- **3** Press SEL key to display items to be set.
- 4 Press down/up key or right key, select setting value, and press ENT key.

| Setup Items  | Setting Value  |
|--------------|----------------|
| COM BIT RATE | 9600bps        |
| COM NUMBER   | 01             |
| COM KIND     | COM            |
| COM PROTOCOL | MODBUS(RTU)    |
| COM CHARCTER | 8BIT/NON/STOP1 |

## 3.15 Setting Example 15

## ■ Settings of GP-Pro EX

#### ◆ Communication Settings

To display the setting screen, select [Device/PLC Settings] from [System setting window] in workspace.

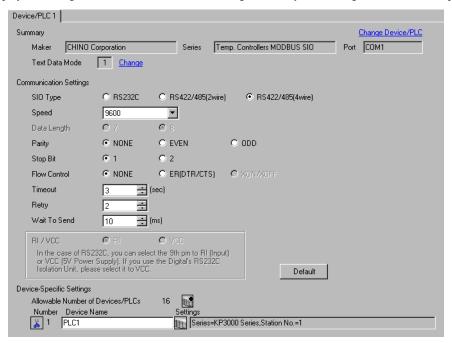

# IMPORTANT

Setting value for Wait To Send differs depending on the connection configuration.
 Set as shown below.

| Connection Configuration | Setting Value |
|--------------------------|---------------|
| 1:1                      | 5ms or more   |
| 1 : n                    | 10ms or more  |

#### ◆ Device Setting

To display the setting screen, click [[Setting]] of External Device you want to set from [Device-Specific Settings] of [Device/PLC Settings].

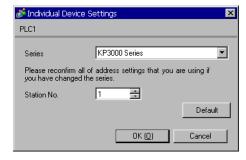

Use the MODE key, SEL key, ENT key, right key, down key and up key in front of the controller for communication settings of the External Device.

- 1 Press MODE key.
- 2 Press down/up key to move to "MODE8."
- **3** Press SEL key to display items to be set.
- 4 Press down/up key or right key, select setting value, and press ENT key.

| Setup Items  | Setting Value  |
|--------------|----------------|
| COM BIT RATE | 9600bps        |
| COM NUMBER   | 01             |
| COM KIND     | COM            |
| COM PROTOCOL | MODBUS(RTU)    |
| COM CHARCTER | 8BIT/NON/STOP1 |

## 3.16 Setting Example 16

## ■ Settings of GP-Pro EX

#### ◆ Communication Settings

To display the setting screen, select [Device/PLC Settings] from [System setting window] in workspace.

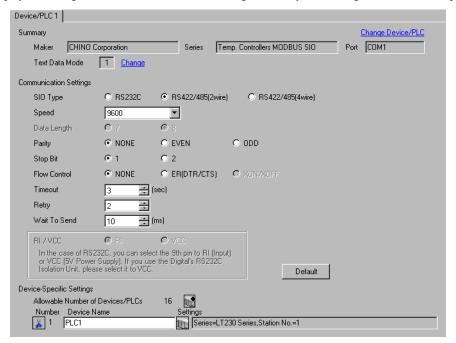

# IMPORTANT

Setting value for Wait To Send differs depending on the connection configuration.
 Set as shown below.

| Connection Configuration | Setting Value |
|--------------------------|---------------|
| 1:1                      | 20ms or more  |
| 1 : n                    | 65ms or more  |

#### ◆ Device Setting

To display the setting screen, click [fig. ([Setting]) of External Device you want to set from [Device-Specific Settings] of [Device/PLC Settings].

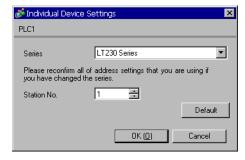

Use the SEL/ENT key, DOWN key and UP key in front of the controller for communication settings of the External Device.

- 1 Press SEL/ENT key for 2 seconds.
- 2 Press UP key to move to "MODE7."
- **3** Press SEL/ENT key to display items to be set.
- 4 Press DOWN/UP key, select setting value, and press SEL/ENT key.

| Setup Items | Setting Value |
|-------------|---------------|
| PtCL        | rtU           |
| FUnC        | Com           |
| AdrS        | 1             |
| rAtE        | 9600          |
| CHAr        | 5             |

## 3.17 Setting Example 17

- Settings of GP-Pro EX
- ◆ Communication Settings

To display the setting screen, select [Device/PLC Settings] from [System setting window] in workspace.

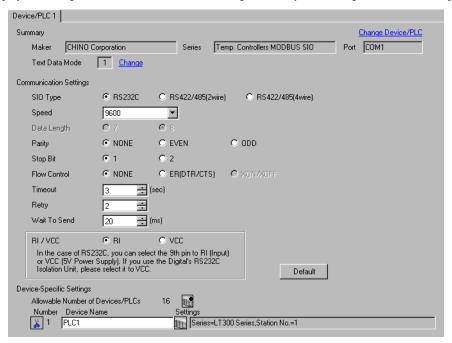

**IMPORTANT** 

· Set Wait To Send to 20ms or more.

#### Device Setting

To display the setting screen, click [[Setting]] of External Device you want to set from [Device-Specific Settings] of [Device/PLC Settings].

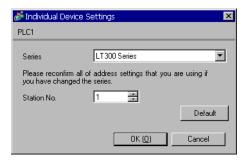

Use the MODE key, SEL/ENT key, DOWN key and UP key in front of the controller for communication settings of the External Device.

- 1 Press MODE key.
- 2 Press UP key to move to "MODE7."
- **3** Press SEL/ENT key to display items to be set.
- 4 Press DOWN/UP key, select setting value, and press SEL/ENT key.

| Setup Items | Setting Value |
|-------------|---------------|
| PtCL        | rtU           |
| FUnC        | Com           |
| AdrS        | 1             |
| rAtE        | 9600          |
| CHAr        | 5             |

## 3.18 Setting Example 18

## ■ Settings of GP-Pro EX

#### ◆ Communication Settings

To display the setting screen, select [Device/PLC Settings] from [System setting window] in workspace.

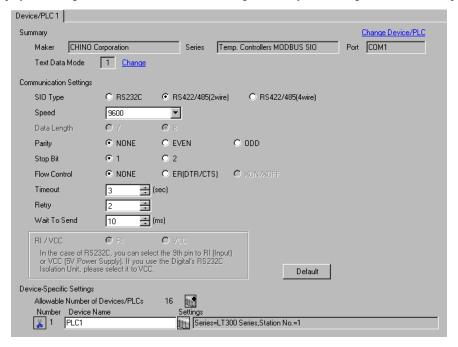

# IMPORTANT

Setting value for Wait To Send differs depending on the connection configuration.
 Set as shown below.

| Connection Configuration | Setting Value |
|--------------------------|---------------|
| 1:1                      | 20ms or more  |
| 1 : n                    | 65ms or more  |

#### ◆ Device Setting

To display the setting screen, click [[Setting]] of External Device you want to set from [Device-Specific Settings] of [Device/PLC Settings].

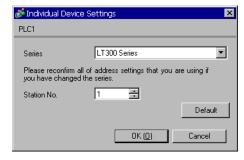

Use the MODE key, SEL/ENT key, DOWN key and UP key in front of the controller for communication settings of the External Device.

- 1 Press MODE key.
- 2 Press UP key to move to "MODE7."
- **3** Press SEL/ENT key to display items to be set.
- 4 Press DOWN/UP key, select setting value, and press SEL/ENT key.

| Setup Items | Setting Value |
|-------------|---------------|
| PtCL        | rtU           |
| FUnC        | Com           |
| AdrS        | 1             |
| rAtE        | 9600          |
| CHAr        | 5             |

## 3.19 Setting Example 19

## ■ Settings of GP-Pro EX

#### Communication Settings

To display the setting screen, select [Device/PLC Settings] from [System setting window] in workspace.

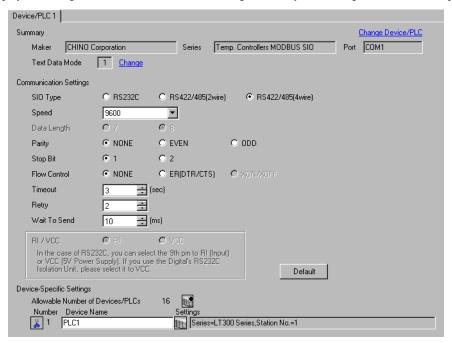

# IMPORTANT

Setting value for Wait To Send differs depending on the connection configuration.
 Set as shown below.

| Connection Configuration | Setting Value |
|--------------------------|---------------|
| 1:1                      | 20ms or more  |
| 1 : n                    | 65ms or more  |

#### ◆ Device Setting

To display the setting screen, click [[Setting]] of External Device you want to set from [Device-Specific Settings] of [Device/PLC Settings].

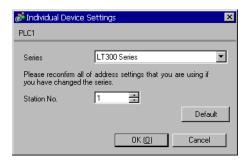

Use the MODE key, SEL/ENT key, DOWN key and UP key in front of the controller for communication settings of the External Device.

- 1 Press MODE key.
- 2 Press UP key to move to "MODE7."
- **3** Press SEL/ENT key to display items to be set.
- 4 Press DOWN/UP key, select setting value, and press SEL/ENT key.

| Setup Items | Setting Value |
|-------------|---------------|
| PtCL        | rtU           |
| FUnC        | Com           |
| AdrS        | 1             |
| rAtE        | 9600          |
| CHAr        | 5             |

## 3.20 Setting Example 20

## ■ Settings of GP-Pro EX

#### ◆ Communication Settings

To display the setting screen, select [Device/PLC Settings] from [System setting window] in workspace.

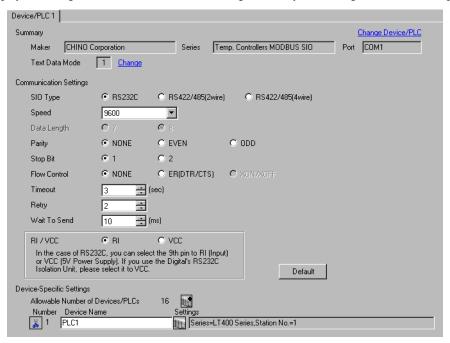

# **IMPORTANT**

· Set Wait To Send to 5ms or more.

#### Device Setting

To display the setting screen, click [[Setting]] of External Device you want to set from [Device-Specific Settings] of [Device/PLC Settings].

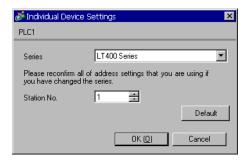

Use the MODE key, SEL/ENT key, DOWN key and UP key in front of the controller for communication settings of the External Device.

- 1 Press MODE key.
- 2 Press UP key to move to "MODE7."
- **3** Press SEL/ENT key to display items to be set.
- 4 Press DOWN/UP key, select setting value, and press SEL/ENT key.

| Setup Items | Setting Value |
|-------------|---------------|
| PrtCL       | rtU           |
| FUnC        | Com           |
| AdrS        | 1             |
| rAtE        | 9600          |
| CHArA       | 8n1           |

## 3.21 Setting Example 21

## ■ Settings of GP-Pro EX

#### ◆ Communication Settings

To display the setting screen, select [Device/PLC Settings] from [System setting window] in workspace.

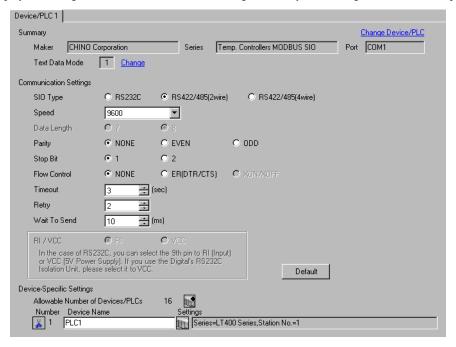

# IMPORTANT

Setting value for Wait To Send differs depending on the connection configuration.
 Set as shown below.

| Connection Configuration | Setting Value |
|--------------------------|---------------|
| 1:1                      | 5ms or more   |
| 1 : n                    | 10ms or more  |

#### ◆ Device Setting

To display the setting screen, click [[Setting]] of External Device you want to set from [Device-Specific Settings] of [Device/PLC Settings].

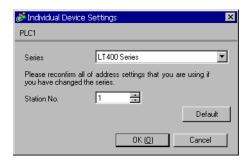

Use the MODE key, SEL/ENT key, DOWN key and UP key in front of the controller for communication settings of the External Device.

- 1 Press MODE key.
- 2 Press UP key to move to "MODE7."
- **3** Press SEL/ENT key to display items to be set.
- 4 Press DOWN/UP key, select setting value, and press SEL/ENT key.

| Setup Items | Setting Value |
|-------------|---------------|
| PrtCL       | rtU           |
| FUnC        | Com           |
| AdrS        | 1             |
| rAtE        | 9600          |
| CHArA       | 8n1           |

## 3.22 Setting Example 22

## ■ Settings of GP-Pro EX

#### ◆ Communication Settings

To display the setting screen, select [Device/PLC Settings] from [System setting window] in workspace.

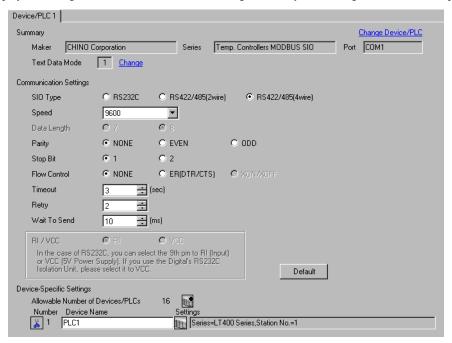

# IMPORTANT

Setting value for Wait To Send differs depending on the connection configuration.
 Set as shown below.

| Connection Configuration | Setting Value |
|--------------------------|---------------|
| 1:1                      | 5ms or more   |
| 1 : n                    | 10ms or more  |

#### ◆ Device Setting

To display the setting screen, click [[Setting]] of External Device you want to set from [Device-Specific Settings] of [Device/PLC Settings].

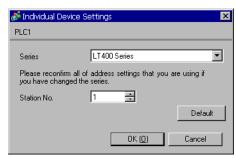

Use the MODE key, SEL/ENT key, DOWN key and UP key in front of the controller for communication settings of the External Device.

- 1 Press MODE key.
- 2 Press UP key to move to "MODE7."
- **3** Press SEL/ENT key to display items to be set.
- 4 Press DOWN/UP key, select setting value, and press SEL/ENT key.

| Setup Items | Setting Value |
|-------------|---------------|
| PrtCL       | rtU           |
| FUnC        | Com           |
| AdrS        | 1             |
| rAtE        | 9600          |
| CHArA       | 8n1           |

## 3.23 Setting Example 23

#### ■ Settings of GP-Pro EX

#### ◆ Communication Settings

To display the setting screen, select [Device/PLC Settings] from [System setting window] in workspace.

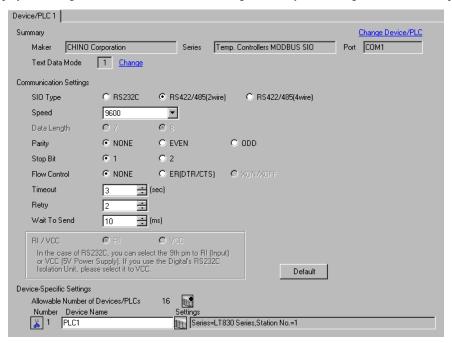

# IMPORTANT

Setting value for Wait To Send differs depending on the connection configuration.
 Set as shown below.

| Connection Configuration | Setting Value |
|--------------------------|---------------|
| 1:1                      | 20ms or more  |
| 1 : n                    | 65ms or more  |

#### ◆ Device Setting

To display the setting screen, click [[Setting]] of External Device you want to set from [Device-Specific Settings] of [Device/PLC Settings].

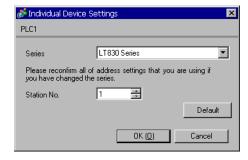

Use the SEL/ENT key, DOWN key and UP key in front of the controller for communication settings of the External Device.

- 1 Press SEL/ENT key for 2 seconds.
- 2 Press UP key to move to "MODE6."
- **3** Press SEL/ENT key to display items to be set.
- 4 Press DOWN/UP key, select setting value, and press SEL/ENT key.

| Setup Items | Setting Value |
|-------------|---------------|
| PtCL        | rtU           |
| FUnC        | Com           |
| AdrS        | 1             |
| rAtE        | 9600          |
| CHAr        | 8n1           |

## 3.24 Setting Example 24

## ■ Settings of GP-Pro EX

#### ◆ Communication Settings

To display the setting screen, select [Device/PLC Settings] from [System setting window] in workspace.

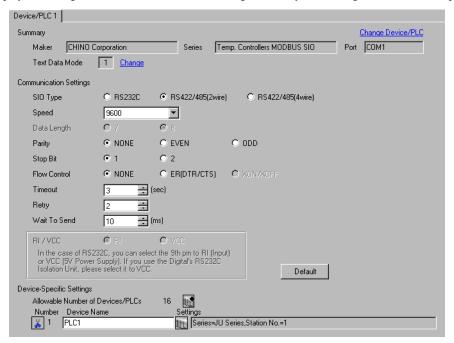

# IMPORTANT

Setting value for Wait To Send differs depending on the connection configuration.
 Set as shown below.

| Connection Configuration | Setting Value |
|--------------------------|---------------|
| 1:1                      | 5ms or more   |
| 1 : n                    | 10ms or more  |

#### ◆ Device Setting

To display the setting screen, click [[Setting]] of External Device you want to set from [Device-Specific Settings] of [Device/PLC Settings].

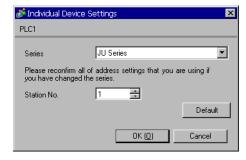

Use the rotary switch and DIP switches of the External Device for communication settings of the External Device. Please refer to the manual of the External Device for more details.

• Rotary switch (SW1)

| Rotary switch | Setting Value |
|---------------|---------------|
| SW1           | 1             |

#### • DIP switch (SW2)

| DIP switches | Setting Value |
|--------------|---------------|
| SW1          | OFF           |
| SW2          | OFF           |
| SW3          | OFF           |
| SW4          | OFF           |
| SW5          | OFF           |
| SW6          | OFF           |
| SW7          | OFF           |
| SW8          | OFF           |

## 3.25 Setting Example 25

#### ■ Settings of GP-Pro EX

#### ◆ Communication Settings

To display the setting screen, select [Device/PLC Settings] from [System setting window] in workspace.

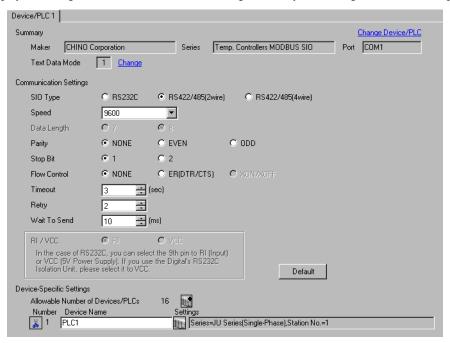

# IMPORTANT

Setting value for Wait To Send differs depending on the connection configuration.
 Set as shown below.

| Connection Configuration | Setting Value |
|--------------------------|---------------|
| 1:1                      | 5ms or more   |
| 1 : n                    | 10ms or more  |

#### ◆ Device Setting

To display the setting screen, click [fig. ([Setting]) of External Device you want to set from [Device-Specific Settings] of [Device/PLC Settings].

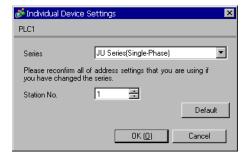

Use the MODE key, ENT key, down key and up key in front of the controller for communication settings of the External Device.

- 1 Press MODE key.
- 2 Press up key to move to "MODE3."
- **3** Press ENT key to display items to be set.
- 4 Press down/up key, select setting value, and press ENT key.

| Setup Items | Setting Value |
|-------------|---------------|
| PtCL        | rtU           |
| AdrS        | 1             |
| rAtE        | 9600          |
| CHAr        | 8n1           |

## 3.26 Setting Example 26

## ■ Settings of GP-Pro EX

#### ◆ Communication Settings

To display the setting screen, select [Device/PLC Settings] from [System setting window] in workspace.

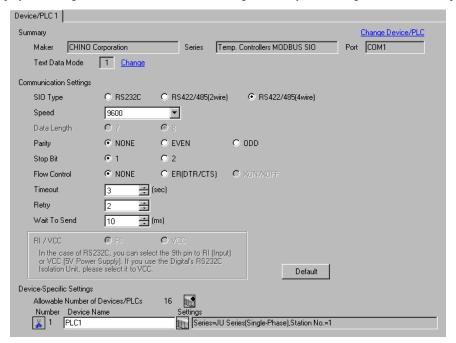

# IMPORTANT

Setting value for Wait To Send differs depending on the connection configuration.
 Set as shown below.

| Connection Configuration | Setting Value |
|--------------------------|---------------|
| 1:1                      | 5ms or more   |
| 1 : n                    | 10ms or more  |

#### ◆ Device Setting

To display the setting screen, click [[Setting]] of External Device you want to set from [Device-Specific Settings] of [Device/PLC Settings].

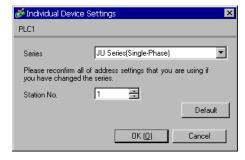

Use the MODE key, ENT key, down key and up key in front of the controller for communication settings of the External Device.

- 1 Press MODE key.
- 2 Press up key to move to "MODE3."
- **3** Press ENT key to display items to be set.
- 4 Press down/up key, select setting value, and press ENT key.

| Setup Items | Setting Value |
|-------------|---------------|
| PtCL        | rtU           |
| AdrS        | 1             |
| rAtE        | 9600          |
| CHAr        | 8n1           |

## 3.27 Setting Example 27

## ■ Settings of GP-Pro EX

#### ◆ Communication Settings

To display the setting screen, select [Device/PLC Settings] from [System setting window] in workspace.

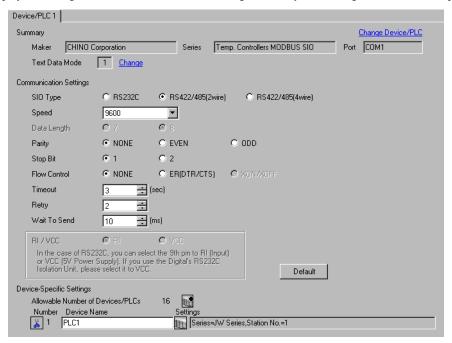

# IMPORTANT

Setting value for Wait To Send differs depending on the connection configuration.
 Set as shown below.

| Connection Configuration | Setting Value |
|--------------------------|---------------|
| 1:1                      | 5ms or more   |
| 1 : n                    | 10ms or more  |

#### ◆ Device Setting

To display the setting screen, click [[Setting]] of External Device you want to set from [Device-Specific Settings] of [Device/PLC Settings].

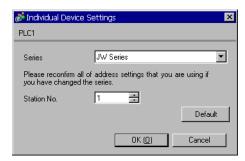

Use the MODE key, ENT key, down key and up key in front of the controller for communication settings of the External Device.

- 1 Press MODE key.
- 2 Press up key to move to "MODE3."
- **3** Press ENT key to display items to be set.
- 4 Press down/up key, select setting value, and press ENT key.

| Setup Items | Setting Value |  |
|-------------|---------------|--|
| PtCL        | rtU           |  |
| AdrS        | 1             |  |
| rAtE        | 9600          |  |
| CHAr        | 8n1           |  |

## 3.28 Setting Example 28

## ■ Settings of GP-Pro EX

#### ◆ Communication Settings

To display the setting screen, select [Device/PLC Settings] from [System setting window] in workspace.

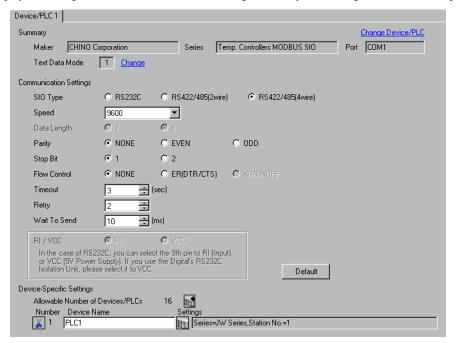

# IMPORTANT

Setting value for Wait To Send differs depending on the connection configuration.
 Set as shown below.

| Connection Configuration | Setting Value |
|--------------------------|---------------|
| 1:1                      | 5ms or more   |
| 1 : n                    | 10ms or more  |

#### ◆ Device Setting

To display the setting screen, click [[Setting]] of External Device you want to set from [Device-Specific Settings] of [Device/PLC Settings].

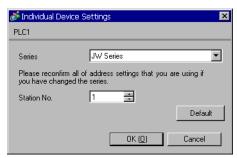

Use the MODE key, ENT key, down key and up key in front of the controller for communication settings of the External Device.

- 1 Press MODE key.
- 2 Press up key to move to "MODE3."
- **3** Press ENT key to display items to be set.
- 4 Press down/up key, select setting value, and press ENT key.

| Setup Items | Setting Value |  |
|-------------|---------------|--|
| PtCL        | rtU           |  |
| AdrS        | 1             |  |
| rAtE        | 9600          |  |
| CHAr        | 8n1           |  |

# 4 Setup Items

Set communication settings of the Display with GP-Pro EX or in off-line mode of the Display.

The setting of each parameter must be identical to that of External Device.

"3 Example of Communication Setting" (page 9)

#### 4.1 Setup Items in GP-Pro EX

## ■ Communication Settings

To display the setting screen, select [Device/PLC Settings] from [System setting window] in workspace.

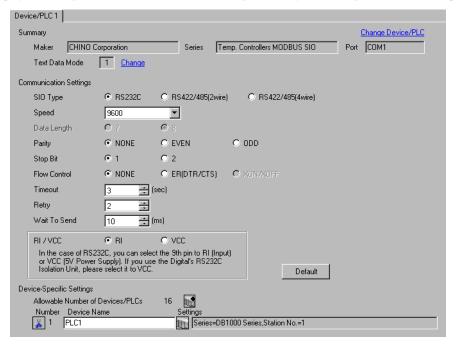

| Setup Items  | Setup Description                                                                                                    |  |  |
|--------------|----------------------------------------------------------------------------------------------------|--|--|
| SIO Type     | Select the SIO type to communicate with the External Device.                                                                                                    |  |  |
| Speed        | Select speed between the External Device and the Display.                                                                                                    |  |  |
| Data Length  | Display data length.                                                                                                    |  |  |
| Parity       | Select how to check parity.                                                                                                    |  |  |
| Stop Bit     | Select stop bit length.                                                                                                    |  |  |
| Flow Control | Select the communication control method to prevent overflow of transmission and reception data.                                                                                                    |  |  |
| Timeout      | Use an integer from 1 to 127 to enter the time (s) for which the Display waits for the response from the External Device.                                                                                           |  |  |
| Retry        | In case of no response from the External Device, use an integer from 0 to 255 to enter how many times the Display retransmits the command.                                                                          |  |  |
| Wait To Send | Use an integer from 0 to 255 to enter standby time (ms) for the Display from receiving packets to transmitting next commands.                                                                                       |  |  |
| RI/VCC       | You can switch RI/VCC of the 9th pin when you select RS232C for SIO type. It is necessary to change RI/5V by changeover switch of IPC when connect with IPC. Please refer to the manual of the IPC for more detail. |  |  |

#### ■ Device Setting

To display the setting screen, click [[Setting]] of External Device you want to set from [Device-Specific Settings] of [Device/PLC Settings].

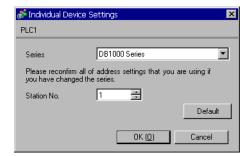

| Setup Items | Setup Description                                                                         |  |
|-------------|-------------------------------------------------------------------------------------------|--|
| Series      | Select the External Device series.                                                        |  |
| Station No. | Use an integer 1 to 99 to enter the station number of the External Device to communicate. |  |

## 4.2 Communication Settings in Off-line Mode

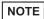

- Refer to the Maintenance/Troubleshooting manual for information on how to enter off-line mode or about the operation.
- Cf. Maintenance/Troubleshooting Manual "2.2 Off-line Mode"

#### ■ Communication Settings

To display the setting screen, touch [Device/PLC Settings] from [Peripheral Settings] in off-line mode. Touch the External Device you want to set from the displayed list.

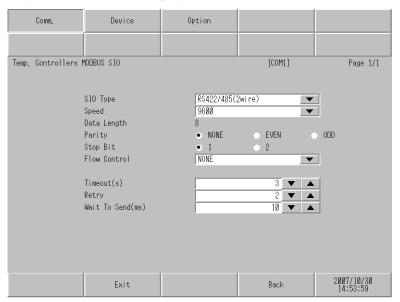

| Setup Items  | Setup Description                                                                                                    |  |  |
|--------------|----------------------------------------------------------------------------------------------------|--|--|
| SIO Type     | Select the SIO type to communicate with the External Device.  IMPORTANT  To make the communication settings correctly, confirm the serial interface specifications of Display unit for [SIO Type].  We cannot guarantee the operation if a communication type that the serial interface does not support is specified.  For details concerning the serial interface specifications, refer to the manual for Display unit. |  |  |
| Speed        | Select speed between the External Device and the Display.                                                                                                    |  |  |
| Data Length  | Display data length.                                                                                                    |  |  |
| Parity       | Select how to check parity.                                                                                                    |  |  |
| Stop Bit     | Select stop bit length.                                                                                                    |  |  |
| Flow Control | Select the communication control method to prevent overflow of transmission and reception data.                                                                                                    |  |  |
| Timeout (s)  | Use an integer from 1 to 127 to enter the time (s) for which the Display waits for the response from the External Device.                                                                                                    |  |  |

Continues to the next page.

| Setup Items       | Setup Description                                                                                                    |  |  |
|-------------------|----------------------------------------------------------------------------------------------------|--|--|
| Retry             | In case of no response from the External Device, use an integer from 0 to 255 to enter how many times the Display retransmits the command. |  |  |
| Wait To Send (ms) | Use an integer from 0 to 255 to enter standby time (ms) for the Display from receiving packets to transmitting next commands.              |  |  |

## ■ Device Settings

To display the setting screen, touch [Device/PLC Settings] from [Peripheral Equipment Settings]. Touch the External Device you want to set from the displayed list, and touch [Device Settings].

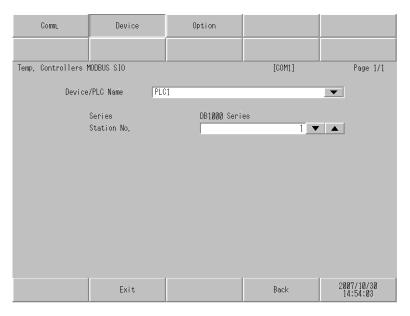

| Setup Items     | Setup Description                                                                                                    |  |  |
|-----------------|----------------------------------------------------------------------------------------------------|--|--|
| Device/PLC Name | Select the External Device for device setting. Device name is a title of External Device set with GP-Pro EX.(Initial value [PLC1]) |  |  |
| Series          | Display the External Device series.                                                                                                |  |  |
| Station No.     | Use an integer 1 to 99 to enter the station number of the External Device to communicate.                                          |  |  |

# ■ Option

To display the setting screen, touch [Device/PLC Settings] from [Peripheral Settings]. Touch the External Device you want to set from the displayed list, and touch [Option].

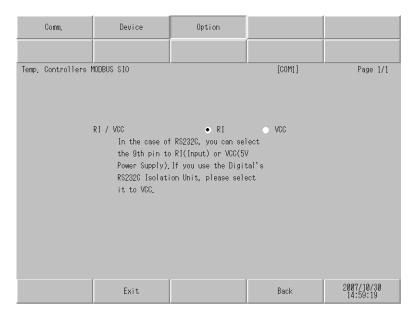

| Setup Items | Setup Description                                                                                                    |  |  |
|-------------|----------------------------------------------------------------------------------------------------|--|--|
| RI/VCC      | You can switch RI/VCC of the 9th pin when you select RS232C for SIO type. It is necessary to change RI/5V by changeover switch of IPC when connect with IPC. Please refer to the manual of the IPC for more detail. |  |  |

# 5 Cable Diagram

The cable diagram shown below may be different from the cable diagram recommended by CHINO Corporation. Please be assured there is no operational problem in applying the cable diagram shown in this manual.

- The FG pin of the External Device body must be D-class grounded. Please refer to the manual of the External Device for more details.
- SG and FG are connected inside the Display. When connecting SG to the External Device, design the system
  not to form short-circuit loop.
- · Connect the isolation unit, when communication is not stabilized under the influence of a noise etc.

#### Cable Diagram 1

| Display<br>(Connection Port)                 | Cable |                                                              | Notes                     |
|----------------------------------------------|-------|--------------------------------------------------------------|---------------------------|
| GP (COM1)<br>ST (COM1)<br>LT (COM1)<br>IPC*1 | A     | RS-232C communication cable by CHINO Corporation RZ-CRS6□□*2 | Cable length: 15m or less |
| PC/AT                                        | В     | Your own cable                                               |                           |

<sup>\*1</sup> Only the COM port which can communicate by RS-232C can be used.

"COM Port of IPC" (page 6)

<sup>\*2</sup>  $\square$  shows cable length.

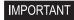

 Terminal number to be used for communication varies depending on the External Device. Terminal numbers corresponding to each series are shown below.

| Series        | SD | RD | SG |
|---------------|----|----|----|
| DB1000        | 13 | 12 | 14 |
| DB2000 (COM1) | 27 | 26 | 28 |
| DB2000 (COM2) | 30 | 29 | 31 |
| KP1000        | 13 | 12 | 14 |
| KP2000 (COM1) | 27 | 26 | 28 |
| KP2000 (COM2) | 30 | 29 | 31 |
| KP3000 (COM1) | 27 | 26 | 28 |
| KP3000 (COM2) | 30 | 29 | 31 |
| LT300/400     | 11 | 13 | 15 |

## A) When using the RS-232C Communication Cable by CHINO Corporation

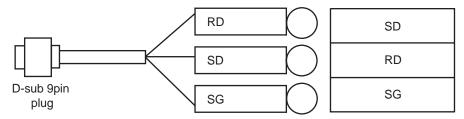

## B) When using your own cable

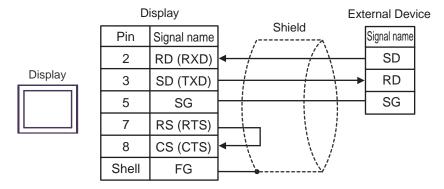

## Cable Diagram 2

| Display<br>(Connection Port)                                         | Cable |                                                                                                    | Notes                      |  |
|----------------------------------------------------------------------|-------|----------------------------------------------------------------------------------------------------|----------------------------|--|
|                                                                      | A     | COM port conversion adapter by Pro-face CA3-ADPCOM-01  + Terminal block conversion adapter by Pro-face CA3-ADPTRM-01  + Your own cable |                            |  |
| GP*1 (COM1)<br>AGP-3302B (COM2)<br>ST*2 (COM2)<br>LT (COM1)<br>IPC*3 | В     | COM port conversion adapter by Pro-face CA3-ADPCOM-01  + RS-422 cable by Pro-face CA3-CBL422-01  + Your own cable                      |                            |  |
|                                                                      | С     | RS-422 cable by Pro-face<br>CA3-CBL422/5M-01<br>+<br>Your own cable                                                                    |                            |  |
|                                                                      | D     | Your own cable                                                                                                    | Cable length: 600m or less |  |
|                                                                      | Е     | Online adapter by Pro-face CA4-ADPONL-01  + Terminal block conversion adapter by Pro-face CA3-ADPTRM-01  + Your own cable              |                            |  |
| GP*4 (COM2)                                                          | F     | Online adapter by Pro-face CA4-ADPONL-01  + Your own cable                                                                             |                            |  |
|                                                                      | G     | Online adapter by Pro-face CA4-ADPONL-01  + RS-422 cable by Pro-face CA3-CBL422-01  + Your own cable                                   |                            |  |

<sup>\*1</sup> All GP models except AGP-3302B

<sup>\*2</sup> All ST models except AST-3211A

<sup>\*3</sup> Only the COM port which can communicate by RS-422/485 (4 wire) can be used.

"COM Port of IPC" (page 6)

<sup>\*4</sup> All GP models except GP-3200 series and AGP-3302B

# **IM**PORTANT

• Terminal number to be used for communication varies depending on the External Device. Terminal numbers corresponding to each series are shown below.

| Series          | SDA | SDB | RDA | RDB | SG |
|-----------------|-----|-----|-----|-----|----|
| DB1000          | 14  | 15  | 12  | 13  | 16 |
| DB2000 (COM1)   | 28  | 29  | 26  | 27  | 30 |
| DB2000 (COM2)   | 31  | 32  | 29  | 30  | 28 |
| KP1000          | 14  | 15  | 12  | 13  | 16 |
| KP2000 (COM1)   | 28  | 29  | 26  | 27  | 30 |
| KP2000 (COM2)   | 31  | 32  | 29  | 30  | 28 |
| KP3000 (COM1)   | 28  | 29  | 26  | 27  | 30 |
| KP3000 (COM2)   | 31  | 32  | 29  | 30  | 28 |
| LT300/400       | 11  | 12  | 13  | 14  | 15 |
| JU Single-phase | 1   | 2   | 3   | 4   | 5  |
| JW              | 1   | 2   | 3   | 4   | 5  |

- A) When using the COM port conversion adapter (CA3-ADPCOM-01), the terminal block conversion adapter (CA3-ADPTRM-01) by Pro-face and your own cable
- 1:1 connection

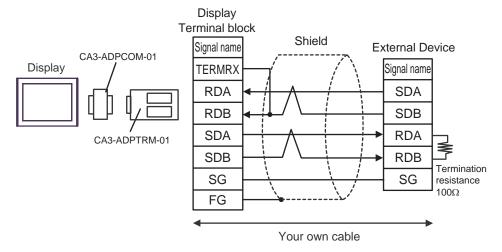

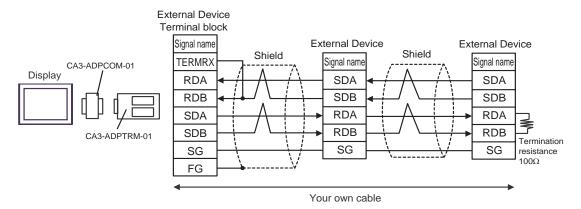

- B) When using the COM port conversion adapter (CA3-ADPCOM-01), the RS-422 cable (CA3-CBL422-01) by Pro-face and your own cable
- 1:1 connection

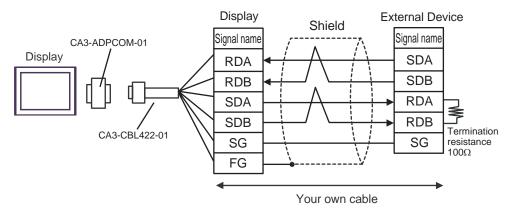

1:n connection

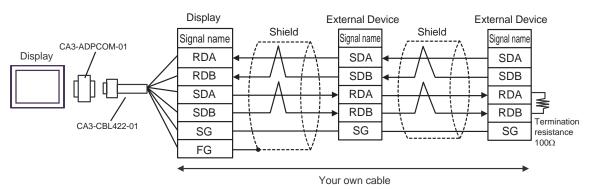

- C) When using the RS-422 cable (CA3-CBL422/5M-01) by Pro-face and your own cable
- 1:1 connection

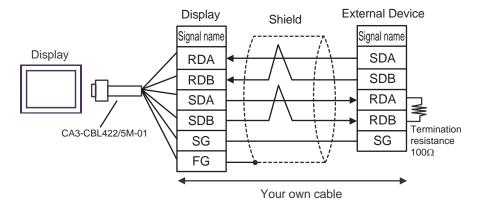

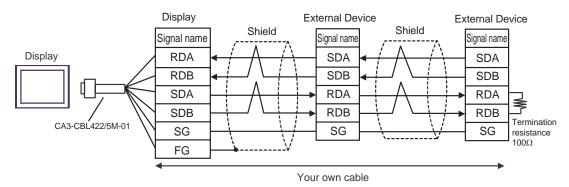

## D) When using your own cable

#### • 1:1 connection

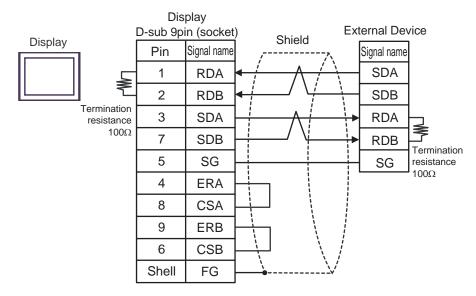

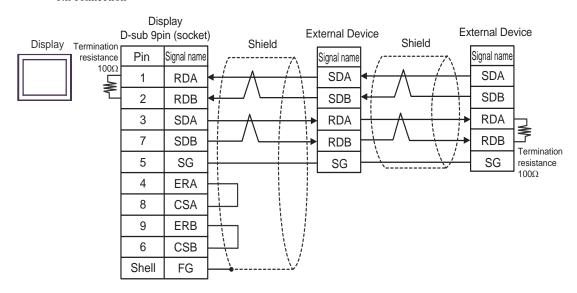

- E) When using the online adapter (CA4-ADPONL-01), the terminal block conversion adapter (CA3-ADPTRM-01) by Pro-face and your own cable
- 1:1 connection

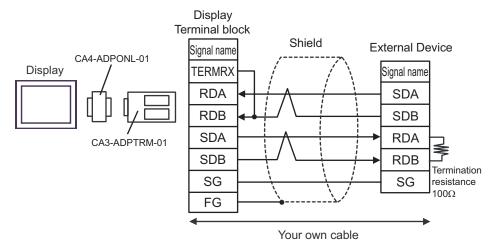

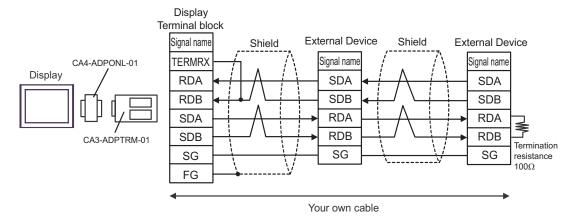

- F) When using the online adapter (CA4-ADPONL-01) by Pro-face and your own cable
- 1:1 connection

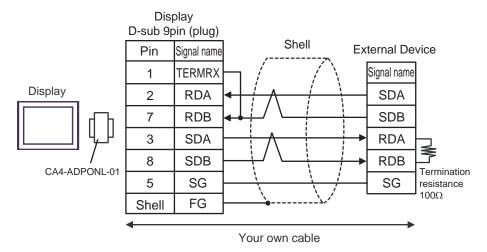

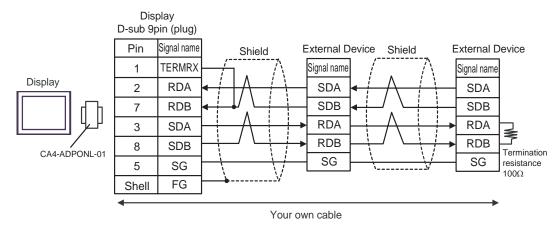

- G) When using the online adapter (CA4-ADPONL-01), the RS-422 cable (CA3-CBL422-01) by Pro-face and your own cable
- 1:1 connection

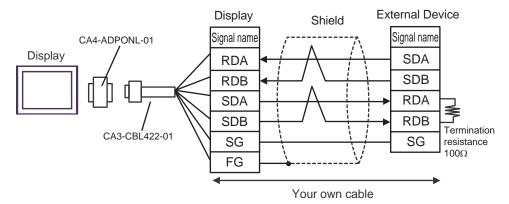

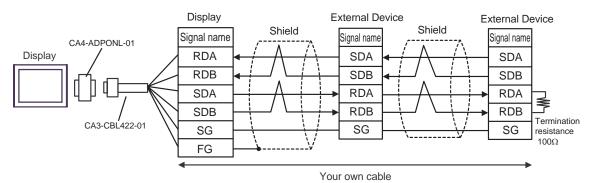

# Cable Diagram 3

| Display<br>(Connection Port)                                |   | Cable                                                                                                    | Notes                      |
|-------------------------------------------------------------|---|----------------------------------------------------------------------------------------------------|----------------------------|
| GP*1 (COM1)<br>AGP-3302B (COM2)<br>ST*2 (COM2)<br>LT (COM1) | A | COM port conversion adapter by Pro-face CA3-ADPCOM-01  + Terminal block conversion adapter by Pro-face CA3-ADPTRM-01  + Your own cable |                            |
|                                                             | В | Your own cable                                                                                                    |                            |
| GP*3 (COM2)                                                 | С | Online adapter by Pro-face CA4-ADPONL-01  + Terminal block conversion adapter by Pro-face CA3-ADPTRM-01  + Your own cable              | Cable length: 600m or less |
|                                                             | D | Online adapter by Pro-face<br>CA4-ADPONL-01<br>+<br>Your own cable                                                                     |                            |
| IPC*4                                                       |   | COM port conversion adapter by Pro-face CA3-ADPCOM-01  + Terminal block conversion adapter by Pro-face CA3-ADPTRM-01  + Your own cable |                            |
|                                                             | F | Your own cable                                                                                                    |                            |

<sup>\*1</sup> All GP models except AGP-3302B

<sup>\*2</sup> All ST models except AST-3211A

All GP models except GP-3200 series and AGP-3302B \*3

Only the COM port which can communicate by RS-422/485 (2 wire) can be used.  $$^{\circ}$$  "  $$^{\circ}$$  COM Port of IPC" (page 6) \*4

# **IM**PORTANT

• Terminal number to be used for communication varies depending on the External Device. Terminal numbers corresponding to each series are shown below.

| Series        | SA | SB | SG |
|---------------|----|----|----|
| DB1000        | 12 | 13 | 14 |
| DB2000 (COM1) | 26 | 27 | 28 |
| DB2000 (COM2) | 29 | 30 | 31 |
| KP1000        | 12 | 13 | 14 |
| KP2000 (COM1) | 26 | 27 | 28 |
| KP2000 (COM2) | 29 | 30 | 31 |
| KP3000 (COM1) | 26 | 27 | 28 |
| KP3000 (COM2) | 29 | 30 | 31 |
| LT230         | 6  | 7  | 8  |
| LT300/400     | 11 | 12 | 15 |
| LT830         | 6  | 7  | 8  |

- A) When using the comport conversion adapter (CA3-ADPCOM-01), the terminal block conversion adapter (CA3-ADPTRM-01) by Pro-face and your own cable
- 1:1 connection

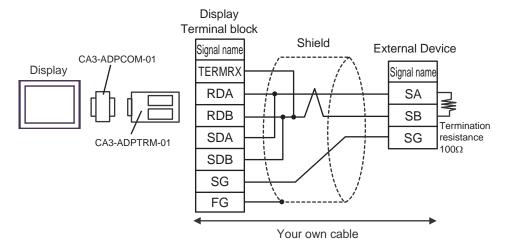

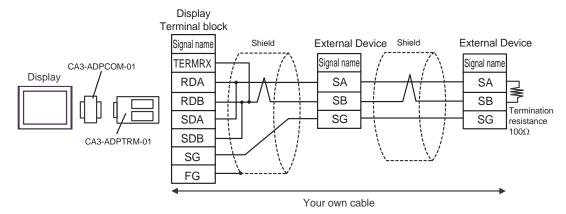

## B) When using your own cable

#### • 1:1 connection

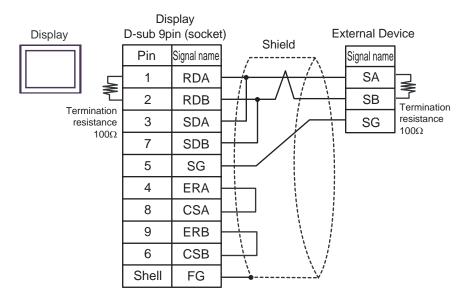

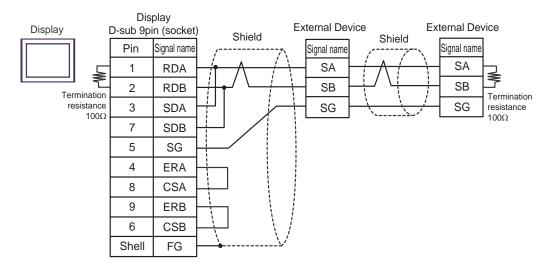

- C) When using the online adapter (CA4-ADPONL-01), the terminal block conversion adapter (CA3-ADPTRM-01) by Pro-face and your own cable
- 1:1 connection

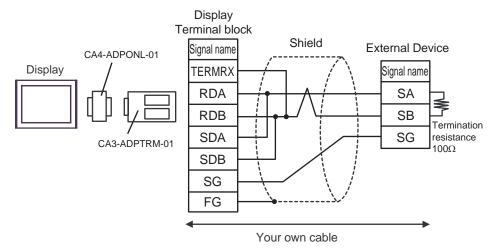

1:n connection

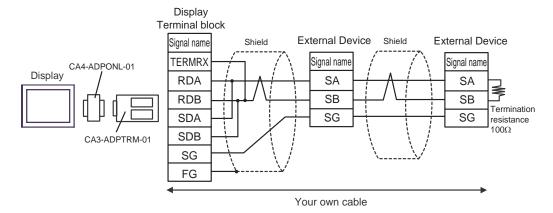

- D) When using the online adapter (CA4-ADPONL-01) by Pro-face and your own cable
- 1:1 connection

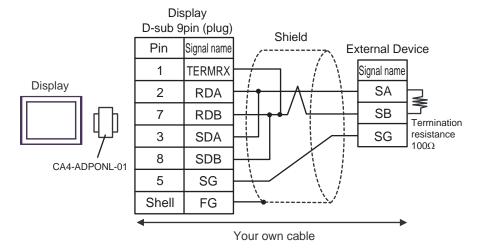

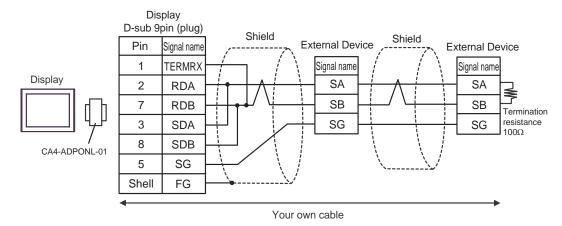

- E) When using the comport conversion adapter (CA3-ADPCOM-01), the terminal block conversion adapter (CA3-ADPTRM-01) by Pro-face and your own cable
- 1:1 connection

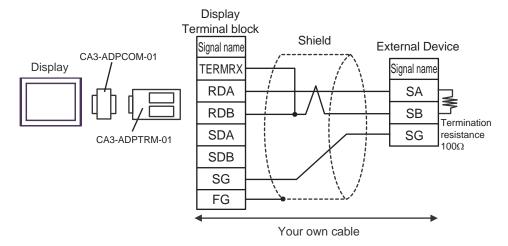

1:n connection

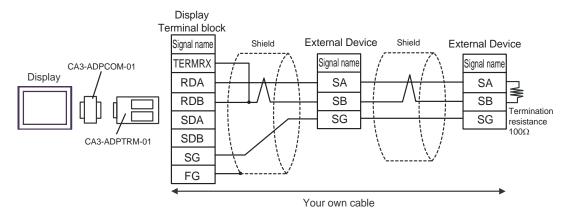

## F) When using your own cable

#### • 1:1 connection

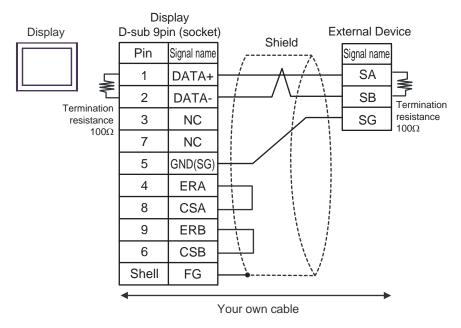

#### 1:n connection

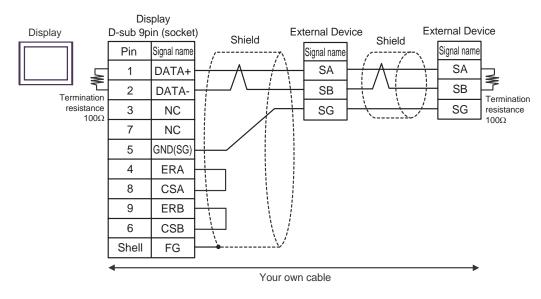

# Cable Diagram 4

| Display<br>(Connection Port)                                |   | Cable                                                                                                    | Notes                      |
|-------------------------------------------------------------|---|----------------------------------------------------------------------------------------------------|----------------------------|
| GP*1 (COM1)<br>AGP-3302B (COM2)<br>ST*2 (COM2)<br>LT (COM1) | A | COM port conversion adapter by Pro-face CA3-ADPCOM-01  + Terminal block conversion adapter by Pro-face CA3-ADPTRM-01  + Your own cable |                            |
|                                                             | В | Your own cable                                                                                                    |                            |
| GP*3 (COM2)                                                 | С | Online adapter by Pro-face CA4-ADPONL-01  + Terminal block conversion adapter by Pro-face CA3-ADPTRM-01  + Your own cable              | Cable length: 600m or less |
|                                                             | D | Online adapter by Pro-face<br>CA4-ADPONL-01<br>+<br>Your own cable                                                                     |                            |
| IPC*4                                                       |   | COM port conversion adapter by Pro-face CA3-ADPCOM-01  + Terminal block conversion adapter by Pro-face CA3-ADPTRM-01  + Your own cable |                            |
|                                                             | F | Your own cable                                                                                                    |                            |

<sup>\*1</sup> All GP models except AGP-3302B

<sup>\*2</sup> All ST models except AST-3211A

All GP models except GP-3200 series and AGP-3302B \*3

Only the COM port which can communicate by RS-422/485 (2 wire) can be used.  $$^{\circ}$$  "  $$^{\circ}$$  COM Port of IPC" (page 6) \*4

- A) When using the comport conversion adapter (CA3-ADPCOM-01), the terminal block conversion adapter (CA3-ADPTRM-01) by Pro-face and your own cable
- 1:1 connection

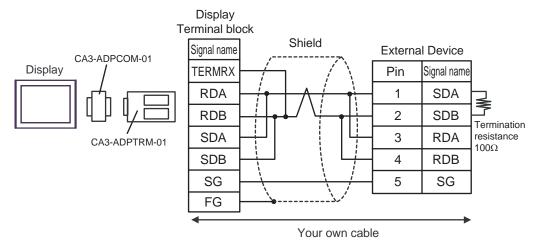

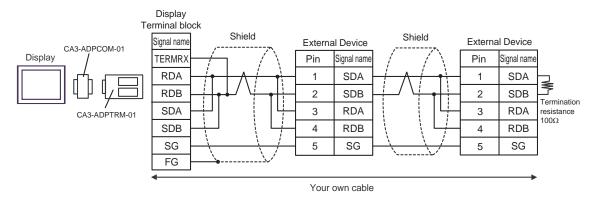

## B) When using your own cable

# • 1:1 connection

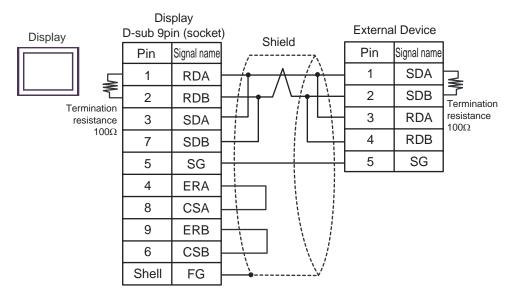

#### 1:n connection

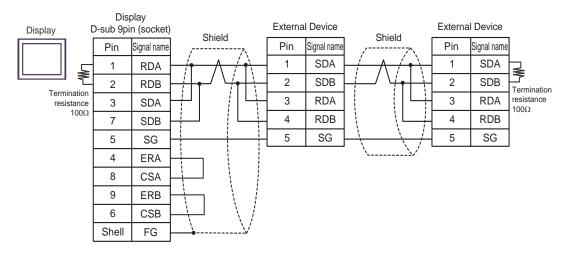

- C) When using the online adapter (CA4-ADPONL-01), the terminal block conversion adapter (CA3-ADPTRM-01) by Pro-face and your own cable
- 1:1 connection

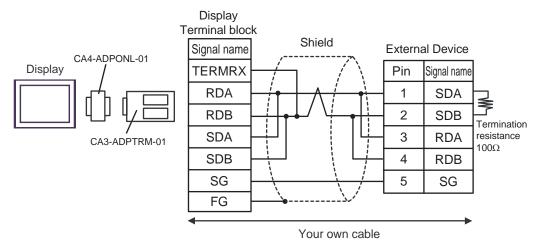

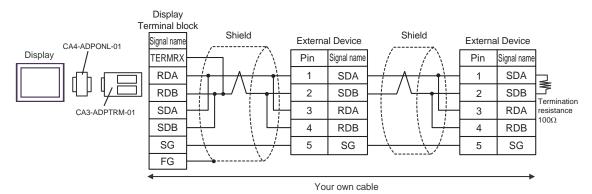

- D) When using the online adapter (CA4-ADPONL-01) by Pro-face and your own cable
- 1:1 connection

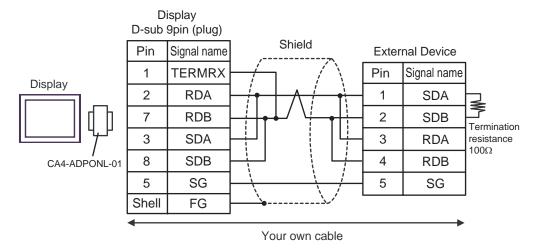

1:n connection

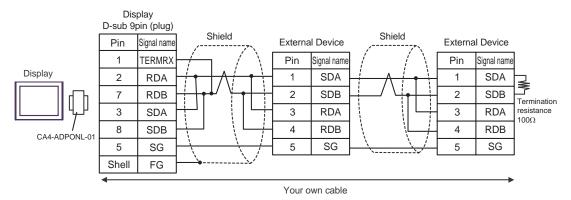

- E) When using the comport conversion adapter (CA3-ADPCOM-01), the terminal block conversion adapter (CA3-ADPTRM-01) by Pro-face and your own cable
- 1:1 connection

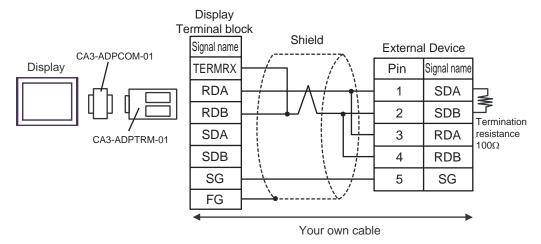

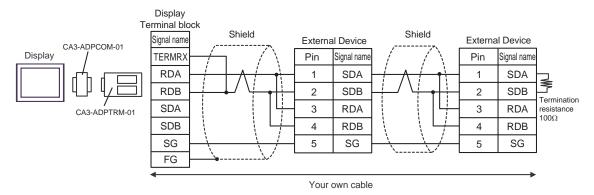

## F) When using your own cable

#### 1:1 connection

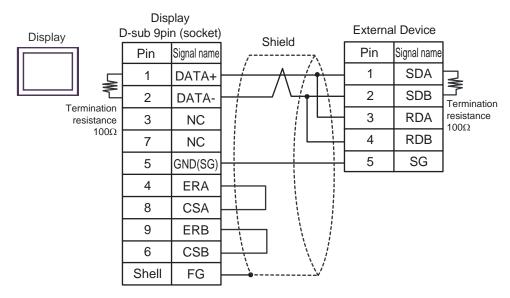

#### 1:n connection

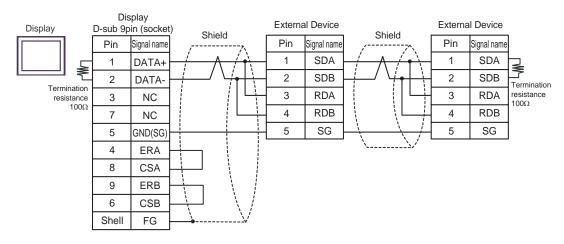

# Cable Diagram 5

| Display<br>(Connection Port)                                | Cable |                                                                                                    | Notes                                                                                                   |
|-------------------------------------------------------------|-------|----------------------------------------------------------------------------------------------------|----------------------------------------------------------------------------------------------------|
| GP*1 (COM1)<br>AGP-3302B (COM2)<br>ST*2 (COM2)<br>LT (COM1) | A     | COM port conversion adapter by Pro-face CA3-ADPCOM-01  + Terminal block conversion adapter by Pro-face CA3-ADPTRM-01  + Your own cable |                                                                                                    |
|                                                             | В     | Your own cable                                                                                                    |                                                                                                    |
| GP*3 (COM2)                                                 | С     | Online adapter by Pro-face CA4-ADPONL-01  + Terminal block conversion adapter by Pro-face CA3-ADPTRM-01  + Your own cable              | Cable length: 600m or less<br>However, between the<br>master and the slave cable<br>length: 10m or less |
|                                                             | D     | Online adapter by Pro-face<br>CA4-ADPONL-01<br>+<br>Your own cable                                                                     | lengui. Toni oi less                                                                                    |
| IPC*4                                                       |       | COM port conversion adapter by Pro-face CA3-ADPCOM-01  + Terminal block conversion adapter by Pro-face CA3-ADPTRM-01  + Your own cable |                                                                                                    |
|                                                             | F     | Your own cable                                                                                                    |                                                                                                    |

<sup>\*1</sup> All GP models except AGP-3302B

<sup>\*2</sup> All ST models except AST-3211A

All GP models except GP-3200 series and AGP-3302B \*3

Only the COM port which can communicate by RS-422/485 (2 wire) can be used.  $$^{\circ}$$  "  $$^{\circ}$$  COM Port of IPC" (page 6) \*4

- A) When using the comport conversion adapter (CA3-ADPCOM-01), the terminal block conversion adapter (CA3-ADPTRM-01) by Pro-face and your own cable
- 1:1 connection

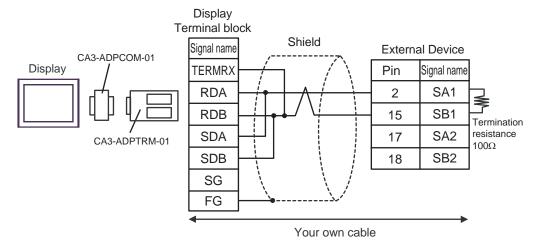

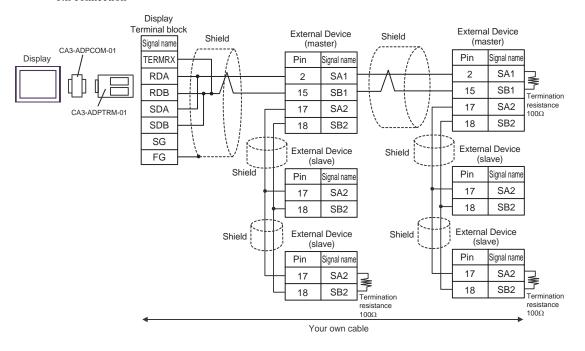

**I**MPORTANT

#### B) When using your own cable

#### • 1:1 connection

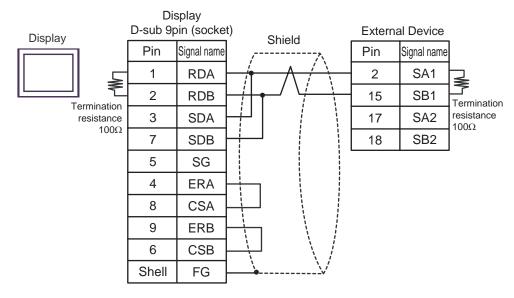

• 1:n connection

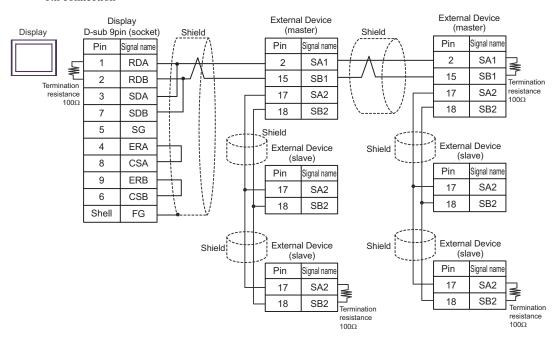

IMPORTANT

- C) When using the online adapter (CA4-ADPONL-01), the terminal block conversion adapter (CA3-ADPTRM-01) by Pro-face and your own cable
- 1:1 connection

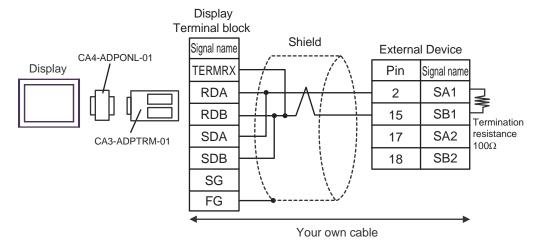

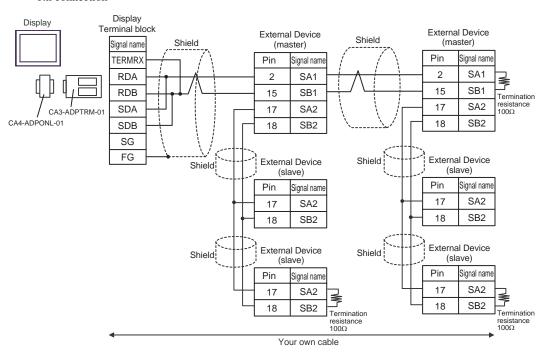

IMPORTANT

- D) When using the online adapter (CA4-ADPONL-01) by Pro-face and your own cable
- 1:1 connection

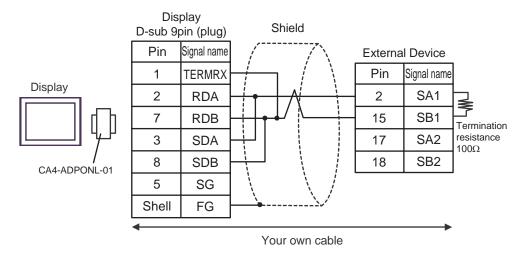

#### 1:n connection

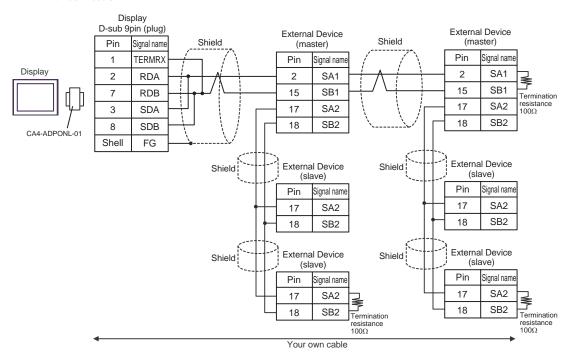

- E) When using the comport conversion adapter (CA3-ADPCOM-01), the terminal block conversion adapter (CA3-ADPTRM-01) by Pro-face and your own cable
- 1:1 connection

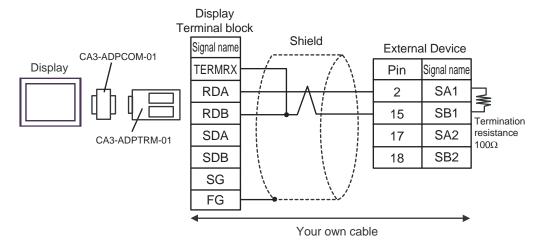

1:n connection

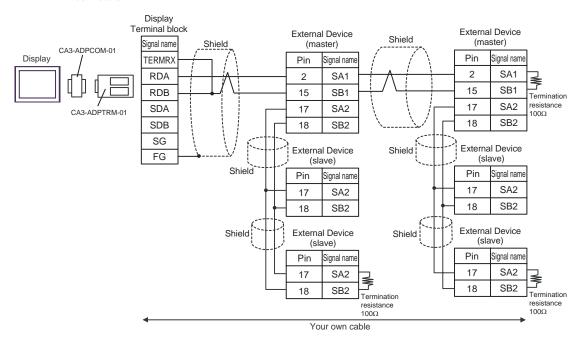

IMPORTANT

#### F) When using your own cable

#### 1:1 connection

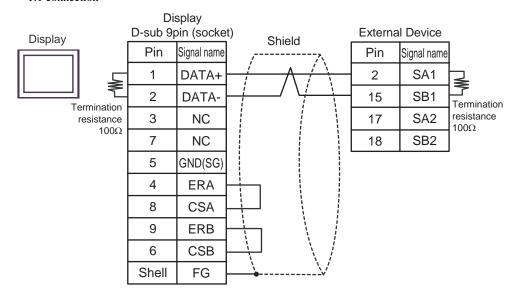

1:n connection

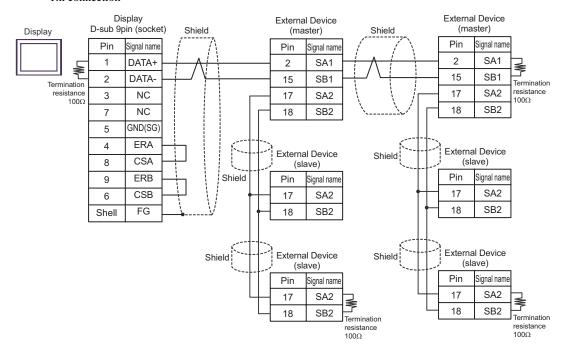

IMPORTANT

# 6 Supported Device

Range of supported device address is shown in the table below. Please note that the actually supported range of the devices varies depending on the External Device to be used. Please check the actual range in the manual of your External Device.

Enter the External Device address in the dialog below.

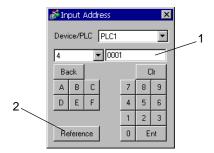

Address Enter the address.

2. Reference Available parameter list is displayed.

Click the parameter to use and press "Select", then the address is entered.

There are some temperature controller data with decimal points.

On the Display, data with decimal points are treated as follow.

#### <When reading>

Read data from the temperature controller is integral number without decimal points.

e.g. When a value of temperature controller is 100.0:

Value of temperature controller: 100.0

Displayed value on the Display (setting is without decimal points): 1000

To display decimal points on the Data Display, set "Decimal Places" of "Display" tab.

For example, if the specification of temperature controller data is in the first decimal position, set 1 to "Decimal Places."

e.g. When a value of temperature controller is 100.0:

Value of temperature controller: 100.0

Displayed value on the Display (setting is without decimal points): 1000

Displayed value on the Display (setting is the first position of decimal points): 100.0

#### <When writing>

When writing to the temperature controller, set integral number without decimal points.

## 6.1 DB1000 series

This address can be specified as system data area.

| Device                     | Bit Address   | Word Address    | 32bits | Notes                |
|----------------------------|---------------|-----------------|--------|----------------------|
| Digital Setting Value      | 00101         | _               |        |                      |
| Digital Setting Value      | 00111         | _               |        |                      |
| Digital Input Data         | 10002 - 10124 | -               |        | *1                   |
| Analog Input Data          | -             | 30101 - 30143   | [H/L]  | B i t 15]            |
| Analog Setting Value       |               | 40001 - 40596*2 |        | <sub>в і 1</sub> 15) |
| Operational Status Setting | -             | 49056 - 49512   |        | <u> </u>             |

<sup>\*1</sup> Write disable

<sup>\*2</sup> Write disable in 40151.

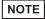

- System area setting that can be used with controller is read area size for reading only.

  Please refer to the GP-Pro EX Reference Manual for read area size.
  - Cf. GP-Pro EX Reference Manual "Appendix 1.4 LS Area (Direct Access Method)"
- Please refer to the precautions on manual notation for icons in the table.

#### 6.2 DB2000 series

This address can be specified as system data area.

| Device                     | Bit Address   | Word Address    | 32bits | Notes                |
|----------------------------|---------------|-----------------|--------|----------------------|
| Digital Setting Value      | 00101         | _               |        |                      |
| Digital Setting Value      | 00111         |                 |        |                      |
| Digital Input Data         | 10002 - 10124 | -               |        | *1                   |
| Analog Input Data          | -             | 30101 - 30143   | [H/L]  | B : t 15]            |
| Analog Setting Value       |               | 40001 - 40650*2 |        | <sub>в і 1</sub> 15) |
| Operational Status Setting | -             | 49056 - 49536   |        | <u>₿;;</u> 15]       |

<sup>\*1</sup> Write disable

<sup>\*2</sup> Write disable in 40151.

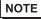

- System area setting that can be used with controller is read area size for reading only.

  Please refer to the GP-Pro EX Reference Manual for read area size.
  - Cf. GP-Pro EX Reference Manual "Appendix 1.4 LS Area (Direct Access Method)"
- Please refer to the precautions on manual notation for icons in the table.

<sup>&</sup>quot;Manual Symbols and Terminology"

<sup>&</sup>quot;Manual Symbols and Terminology"

## 6.3 KP1000 series

This address can be specified as system data area.

| Device                | Bit Address   | Word Address                | 32bits | Notes           |
|-----------------------|---------------|-----------------------------|--------|-----------------|
| Digital Setting Value | 00101         | _                           |        |                 |
|                       | 00111         | -                           |        |                 |
| Digital Input Data    | 10002 - 10124 | -                           |        | *1              |
| Analog Input Data     | -             | 30101 - 30144               | [H/L]  | B : t15]        |
| Analog Setting Value  |               | 40001 - 40650 <sup>*2</sup> |        | <u>в і т</u> 15 |
| Pattern Setting       | -             | 49003 - 49534*3             |        | <u>в і т</u> 15 |

- \*1 Write disable
- \*2 Write disable in 40151.
- \*3 Write disable in 49040.

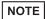

- System area setting that can be used with controller is read area size for reading only. Please refer to the GP-Pro EX Reference Manual for read area size.
  - Cf. GP-Pro EX Reference Manual "Appendix 1.4 LS Area (Direct Access Method)"
- Please refer to the precautions on manual notation for icons in the table.

"Manual Symbols and Terminology"

#### 6.4 KP2000 series

This address can be specified as system data area.

| Device                | Bit Address   | Word Address                | 32bits | Notes           |
|-----------------------|---------------|-----------------------------|--------|-----------------|
| Digital Setting Value | 00101         |                             |        |                 |
| Digital Setting value | 00111         | -                           |        |                 |
| Digital Input Data    | 10002 - 10124 | -                           |        | *1              |
| Analog Input Data     | -             | 30101 - 30144               | [H/L]  | B i t 15]       |
| Analog Setting Value  |               | 40001 - 40650*2             |        | <u>в і 1</u> 5) |
| Pattern Setting       | -             | 49003 - 49536 <sup>*3</sup> |        | <u>в і 1</u> 5  |

- \*1 Write disable
- \*2 Write disable in 40151.
- \*3 Write disable in 49040.

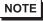

- System area setting that can be used with controller is read area size for reading only.
   Please refer to the GP-Pro EX Reference Manual for read area size.
  - Cf. GP-Pro EX Reference Manual "Appendix 1.4 LS Area (Direct Access Method)"
- Please refer to the precautions on manual notation for icons in the table.

"Manual Symbols and Terminology"

#### 6.5 KP3000 series

This address can be specified as system data area.

| Device               | Bit Address | Word Address     | 32bits  | Notes           |
|----------------------|-------------|------------------|---------|-----------------|
| Digital Input Data   | 10005       | -                |         | *1              |
| Analog Input Data    | -           | 30109 - 30144    | [H / L] | B i t 15]       |
| Analog Setting Value |             | 40008 - 40574*2  |         | B i t 15]       |
| Pattern Setting      | -           | 49003 - 49534**3 |         | <u>₿ ; 1</u> 5] |

- \*1 Write disable
- \*2 Write disable in 40151.
- \*3 Write disable in 49040.

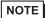

- System area setting that can be used with controller is read area size for reading only. Please refer to the GP-Pro EX Reference Manual for read area size.
  - Cf. GP-Pro EX Reference Manual "Appendix 1.4 LS Area (Direct Access Method)"
- Please refer to the precautions on manual notation for icons in the table.
  - "Manual Symbols and Terminology"

## 6.6 LT230 series

This address can be specified as system data area.

| Device                | Bit Address   | Word Address                                               | 32bits  | Notes  |
|-----------------------|---------------|------------------------------------------------------------|---------|--------|
| Digital Setting Value | 00101         | -                                                          |         | *1     |
| Digital Input Data    | 10004 - 10120 | -                                                          |         | *2     |
| Analog Input Data     | -             | 30101 - 30142                                              | չ [H/L] | *2     |
| Analog Setting Value  | -             | 40008*3<br>40114 - 40119<br>40201 - 40251<br>49501 - 49512 |         | B: 151 |

<sup>\*1</sup> When writing, key lock of External Device needs to be set to lock 4. When writing to other than lock 4, a communication error will be displayed.

- \*2 Write disable
- \*3 Write disable in 40008.

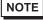

- System area setting that can be used with controller is read area size for reading only. Please refer to the GP-Pro EX Reference Manual for read area size.
  - Cf. GP-Pro EX Reference Manual "Appendix 1.4 LS Area (Direct Access Method)"
- Please refer to the precautions on manual notation for icons in the table.
  - "Manual Symbols and Terminology"

#### 6.7 LT300 series

This address can be specified as system data area.

| Device                | Bit Address   | Word Address                                               | 32bits           | Notes       |
|-----------------------|---------------|------------------------------------------------------------|------------------|-------------|
| Digital Setting Value | 00101         | -                                                          |                  | *1          |
| Digital Input Data    | 10004 - 10122 | -                                                          |                  | *2          |
| Analog Input Data     | -             | 30101 - 30142                                              | , լН <i>Լ</i> Լ) | B i t 15]   |
| Analog Setting Value  | -             | 40008*3<br>40114 - 40119<br>40201 - 40251<br>49501 - 49512 | 1172             | <u>□ 15</u> |

<sup>\*1</sup> When writing, key lock of External Device needs to be set to lock 4. When writing to other than lock 4, a communication error will be displayed.

- \*2 Write disable
- \*3 Write disable in 40008.

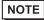

- System area setting that can be used with controller is read area size for reading only.
   Please refer to the GP-Pro EX Reference Manual for read area size.
  - Cf. GP-Pro EX Reference Manual "Appendix 1.4 LS Area (Direct Access Method)"
- Please refer to the precautions on manual notation for icons in the table.

"Manual Symbols and Terminology"

#### 6.8 LT400 series

This address can be specified as system data area.

| Device                | Bit Address   | Word Address  | 32bits    | Notes             |
|-----------------------|---------------|---------------|-----------|-------------------|
| Digital Setting Value | 00101 - 00109 | -             |           | *1                |
| Digital Input Data    | 10002 - 10124 | -             |           | *2                |
| Analog Input Data     | -             | 30101 - 30142 | ւ [H / L] | В і т <b>15</b> ] |
|                       |               | 40001 - 40093 | 1172      |                   |
| Analog Setting Value  | _             | 40112 - 40166 |           | <u>в і 1</u> 5    |
| Analog Setting Value  | _             | 40201 - 40388 |           | *1                |
|                       |               | 49501 - 49512 |           |                   |

<sup>\*1</sup> When writing, key lock of External Device needs to be set to lock 4. When writing to other than lock 4, a communication error will be displayed.

#### \*2 Write disable

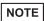

- System area setting that can be used with controller is read area size for reading only. Please refer to the GP-Pro EX Reference Manual for read area size.
  - Cf. GP-Pro EX Reference Manual "Appendix 1.4 LS Area (Direct Access Method)"
- Please refer to the precautions on manual notation for icons in the table.

"Manual Symbols and Terminology"

# 6.9 LT830 series

This address can be specified as system data area.

| Device                | Bit Address   | Word Address                                               | 32bits                | Notes     |
|-----------------------|---------------|------------------------------------------------------------|-----------------------|-----------|
| Digital Setting Value | 00101         | -                                                          |                       | *1        |
| Digital Input Data    | 10004 - 10120 | -                                                          |                       | *2        |
| Analog Input Data     | -             | 30101 - 30142                                              | լ<br>Կ [H <i>I</i> L] | B i t 15] |
| Analog Setting Value  | -             | 40008*3<br>40114 - 40119<br>40201 - 40211<br>49501 - 49512 |                       | B: 151    |

<sup>\*1</sup> When writing, key lock of External Device needs to be set to lock 3. When writing to other than lock 3, a communication error will be displayed.

- \*2 Write disable
- \*3 Write disable in 40008.

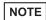

- System area setting that can be used with controller is read area size for reading only.

  Please refer to the GP-Pro EX Reference Manual for read area size.
  - Cf. GP-Pro EX Reference Manual "Appendix 1.4 LS Area (Direct Access Method)"
- Please refer to the precautions on manual notation for icons in the table.
  - "Manual Symbols and Terminology"

# 6.10 JU series with temperature controller feature

This address can be specified as system data area.

| Device                | Bit Address                 | Word Address                | 32bits | Notes        |
|-----------------------|-----------------------------|-----------------------------|--------|--------------|
| Digital Setting Value | 00101 - 00106               | _                           |        | *1           |
| Digital Setting Value | 01102 - 01612 <sup>*2</sup> | -                           |        |              |
| Digital Input Data    | 10002 - 10122               | _                           |        | *3           |
| Digital input Data    | 11109 - 11614 <sup>*2</sup> | -                           |        |              |
|                       |                             | 30101 - 30142               |        | 1 <u>5</u> 2 |
| Analog Input Data     | -                           | 31101 - 31612 <sup>*2</sup> | [H/L]  | B i t 15]    |
|                       |                             | 39001 - 39080               |        |              |
|                       |                             | 40001 - 40384               |        |              |
| Analog Setting Value  |                             | 41102 - 41672*2             |        | B i t 15     |
|                       | -                           | 48111 - 48618 <sup>*2</sup> |        | *1           |
|                       |                             | 49501 - 49525               |        |              |

<sup>\*1</sup> When writing, key lock of External Device needs to be set to lock 4. When writing to other than lock 4, a communication error will be displayed.

\*2 Specify the address in the style below for Operation terminal function (01102 - 01612), Operation terminal operation part (11109 - 11614), Operation terminal measurement data (31101 - 31612), and Operation terminal parameter (41102 - 41672/48111 - 48618).

EX. Elevation (41□03)

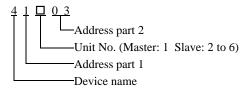

#### \*3 Write disable

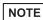

- System area setting that can be used with controller is read area size for reading only. Please refer to the GP-Pro EX Reference Manual for read area size.
- Cf. GP-Pro EX Reference Manual "Appendix 1.4 LS Area (Direct Access Method)"
- Please refer to the precautions on manual notation for icons in the table.
  - "Manual Symbols and Terminology"

## 6.11 JU series Single-phase

This address can be specified as system data area.

| Device                | Bit Address   | Word Address  | 32bits | Notes            |
|-----------------------|---------------|---------------|--------|------------------|
| Digital Setting Value | 01001 - 01013 | -             |        | *1               |
| Digital Input Data    | 11001 - 11015 | -             |        | *2               |
| Analog Input Data     | -             | 31101 - 31112 | [H/L]  | Ві t <b>15</b> ] |
| Analog Setting Value  |               | 41001 - 41013 |        | <u>в і 1</u> 5)  |
| Analog Setting value  | -             | 49501         |        | *1               |

<sup>\*1</sup> When writing, key lock of External Device needs to be set to locked. When writing in unlocked status, a communication error will be displayed.

#### \*2 Write disable

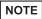

- System area setting that can be used with controller is read area size for reading only. Please refer to the GP-Pro EX Reference Manual for read area size.
  - Cf. GP-Pro EX Reference Manual "Appendix 1.4 LS Area (Direct Access Method)"
- Please refer to the precautions on manual notation for icons in the table.

#### 6.12 JW series

This address can be specified as system data area.

| Device                | Bit Address   | Word Address  | 32bits | Notes     |
|-----------------------|---------------|---------------|--------|-----------|
| Digital Setting Value | 01001 - 01014 | -             |        | *1        |
| Digital Input Data    | 11001 - 11019 | -             |        | *2        |
| Analog Input Data     | -             | 31101 - 31182 | [H/L]  | B i t 15] |
| Analog Setting Value  |               | 41001 - 41018 |        | B i t 15] |
| Analog Setting Value  | -             | 49501         |        | *1        |

<sup>\*1</sup> When writing, key lock of External Device needs to be set to locked. When writing in unlocked status, a communication error will be displayed.

#### \*2 Write disable

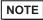

- System area setting that can be used with controller is read area size for reading only. Please refer to the GP-Pro EX Reference Manual for read area size.
  - Cf. GP-Pro EX Reference Manual "Appendix 1.4 LS Area (Direct Access Method)"
- Please refer to the precautions on manual notation for icons in the table.

"Manual Symbols and Terminology"

<sup>&</sup>quot;Manual Symbols and Terminology"

# 7 Device Code and Address Code

Use device code and address code when you select "Device Type & Address" for the address type in data displays.

| Device               | Device Name | Device Code<br>(HEX) | Address Code |
|----------------------|-------------|----------------------|--------------|
| Analog Input Data    | 3           | 0001                 | Word Address |
| Analog Setting Value | 4           | 0000                 | Word Address |

# 8 Error Messages

Error messages are displayed on the screen of Display as follows: "No.: Device Name: Error Message (Error Occurrence Area)." Each description is shown below.

| Item                  | Description                                                                                                    |
|-----------------------|----------------------------------------------------------------------------------------------------|
| No.                   | Error No.                                                                                                    |
| Device Name           | Name of External Device where error occurs. Device name is a title of External Device set with GP-Pro EX. (Initial value [PLC1])                                                                                                    |
| Error Message         | Displays messages related to the error which occurs.                                                                                                    |
|                       | Displays IP address or device address of External Device where error occurs, or error codes received from External Device.                                                                                                    |
| Error Occurrence Area | <ul> <li>NOTE</li> <li>IP address is displayed such as "IP address (Decimal): MAC address (Hex)."</li> <li>Device address is displayed such as "Address: Device address."</li> <li>Received error codes are displayed such as "Decimal [Hex]."</li> </ul> |

Display Examples of Error Messages

"RHAA035:PLC1: Error has been responded for device write command (Error Code: 2 [02H])"

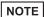

- Refer to your External Device manual for details on received error codes.
- Refer to "When an error is displayed (Error Code List)" in "Maintenance/Troubleshooting Manual" for details on the error messages common to the driver.

# ■ Error Codes Unique to External Device

Error codes unique to External Device are shown below.

| Error Code | Description                                                                                                    |
|------------|----------------------------------------------------------------------------------------------------|
| 18 (12H)   | <ul> <li>Cannot be set*1</li> <li>When key setting is not locked.</li> <li>When trying to set an item that cannot be selected in the type.</li> </ul> |

<sup>\*1</sup> Causes for setting error depend on the External Device.

Please refer to the manual of the External Device for more details.